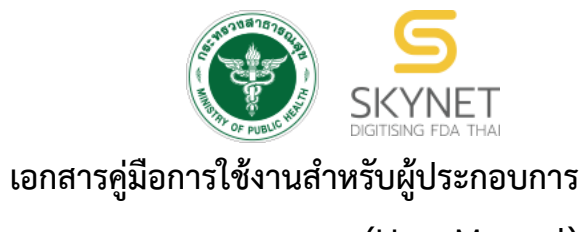

**(User Manual) ระบบ e-submission สถานที่อาหาร**

# **การยื่นแบบฟอร์มประสงค์เปลี่ยนแปลงที่อยู่สถานที่ผลิตหรือสถานที่เก็บ**

**(ตามกรมการปกครอง)**

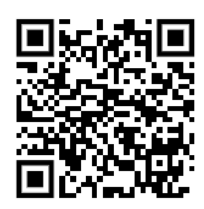

**แก้ไขครั้งที่ 0 : 15 พฤศจิกายน 2564**

โปรดตรวจสอบรายละเอียดคู่มือฉบับล่าสุดได้ที่ [http://food.fda.moph.go.th/ESub/document/manual/PRODUCE\\_CHANGE.pdf](http://food.fda.moph.go.th/ESub/document/manual/PRODUCE_CHANGE.pdf)

> **จัดทำโดย กองอาหาร สำนักงานคณะกรรมการอาหารและยา กระทรวงสาธารณสุข**

# **ประวัติการแก้ไขปรับปรุงคู่มือ**

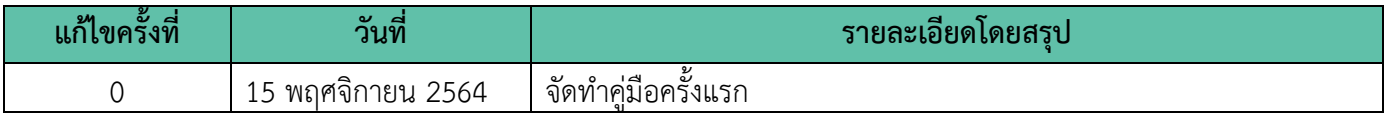

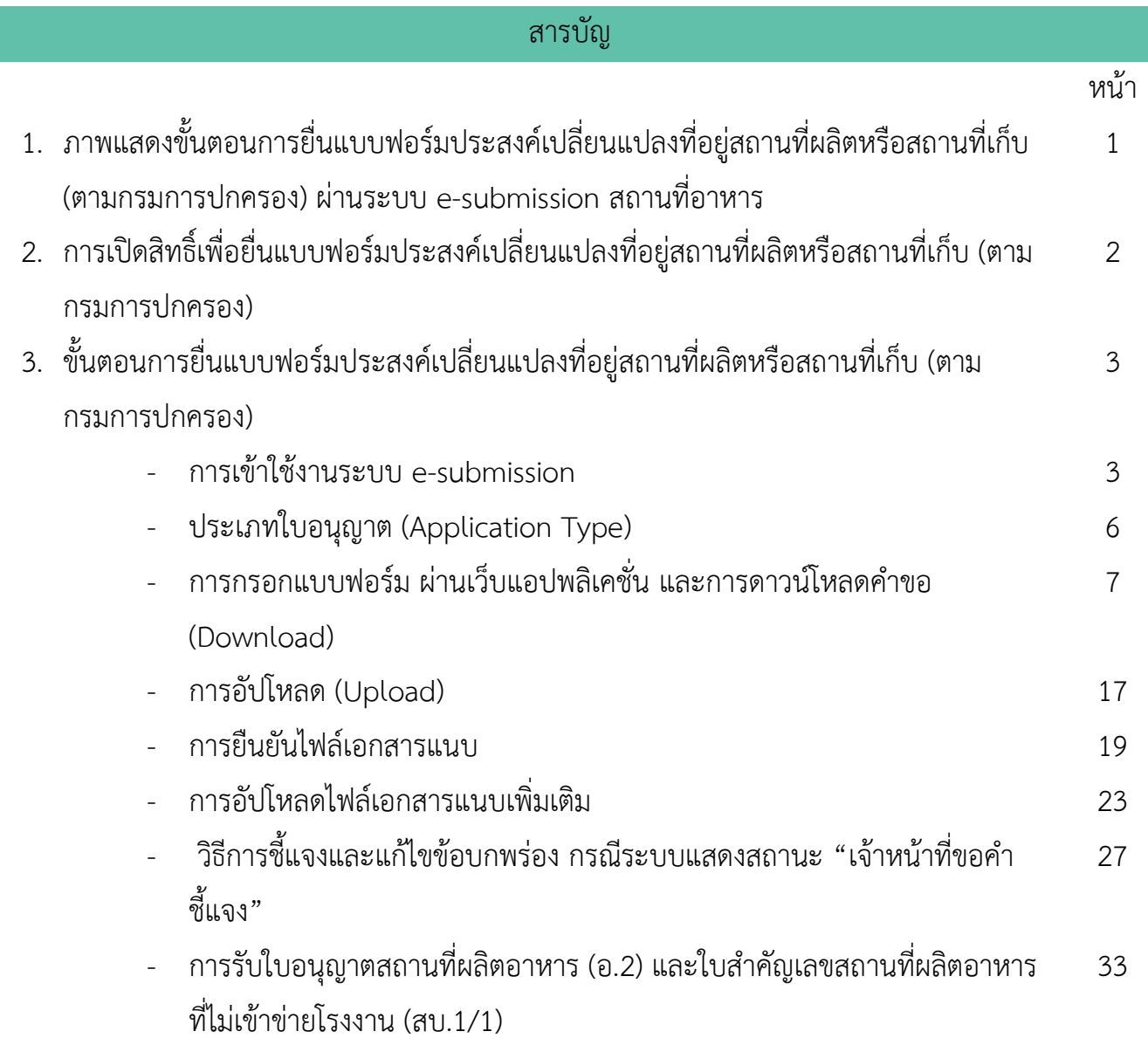

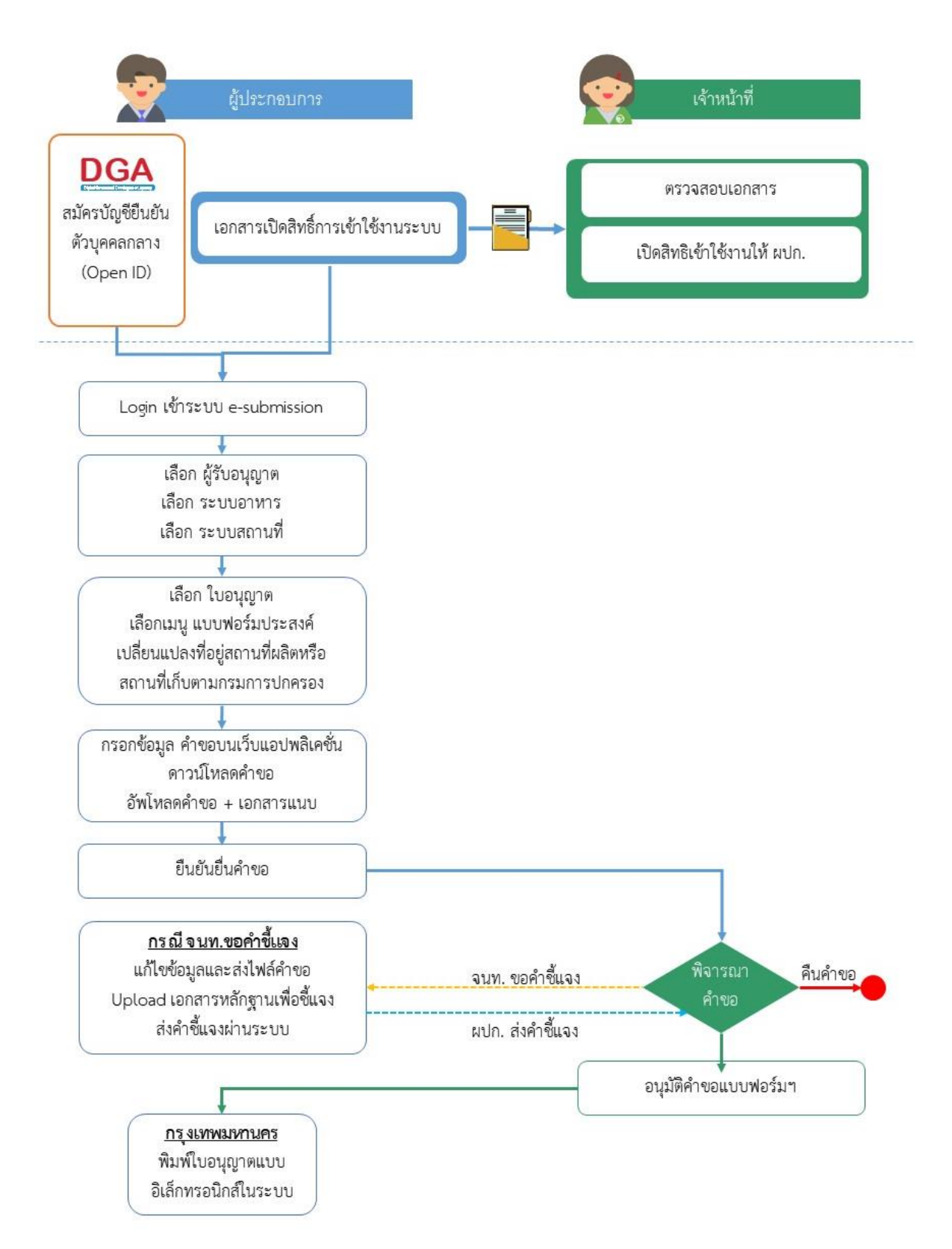

**ภาพที่ 1** ขั้นตอนการยื่นแบบฟอร์มประสงค์เปลี่ยนแปลงที่อยู่สถานที่นำเข้าหรือสถานที่เก็บ (ตามกรมการปกครอง)

คู่มือสำหรับผู้ประกอบการ : ระบบ e-submission สถานที่อาหาร "แบบฟอร์มประสงค์ เปลี่ยนแปลงที่อยู่สถานที่นำเข้าหรือสถานที่เก็บ (ตามกรมการปกครอง)" แก้ไขครั้งที่ :0 (15 พฤศจิกายน2564) หน้า **1** / **33**

# **การเปิดสิทธิ์เพื่อยื่นแบบฟอร์ม**

# **ประสงค์เปลี่ยนแปลงที่อยู่สถานที่ผลิตหรือสถานที่เก็บ (ตามกรมการปกครอง)**

การเข้าใช้งานระบบ e-submission สำหรับการยื่นแบบฟอร์มประสงค์เปลี่ยนแปลงที่อยู่สถานที่ผลิตหรือสถานที่เก็บ (ตามกรมการปกครอง) ผ่านระบบ e-submission (อาหาร) นั้น ผู้ประกอบการ ต้องดำเนินการดังนี้

(1) **สร้างบัญชีผู้ใช้งานระบบยืนยันตัวบุคคลกลาง (Open ID)** กับทางเว็บไซต์ของสำนักงานพัฒนารัฐบาลดิจิทัล (องค์การมหาชน) (สพร.)

(2) **ยื่นเอกสารขอเปิดสิทธิเข้าใช้งานระบบ e – submission** : สามารถติดต่อยื่นเอกสารเพื่อขอเปิดสิทธิ์เข้าใช้ ระบบอาหารได้ 2 ช่องบริการแล้วแต่กรณี ดังนี้

- **กรณีสถานที่ผลิต/นำเข้า ตั้งอยู่ที่ กรุงเทพมหานคร - ติดต่อสานักงานคณะกรรมการอาหารและยา** ยื่นขอเปิด สิทธิ์เข้าใช้ระบบอาหาร ที่ห้อง 325 ชั้น 3 อาคาร 5 ตึกสำนักงานคณะกรรมการอาหารและยา
- **กรณีสถานที่ผลิต/นำเข้า ตั้งอยู่ ณ ต่างจังหวัด – ติดต่อสำนักงานสาธารณสุขจังหวัดในพื้นที่ แล้วแต่กรณี เพื่อ ขอเปิดสิทธิใช้งานเข้าระบบ**

หลังจากยื่นหนังสือเรียบร้อยแล้ว เจ้าหน้าที่จะดำเนินการตรวจสอบความถูกต้อง และดำเนินการเพิ่มสิทธิในการเข้า ใช้งานระบบ ภายใน 3 วันทำการ

**ข้อสำคัญ** : หากมอบอำนาจเรียบร้อยแล้ว มีการเปลี่ยนแปลง เช่น เปลี่ยนแปลงผู้รับมอบอำนาจ ลาออกหรือย้าย งาน เปลี่ยนแปลงผู้รับอนุญาต/ ผู้ดำเนินการ ต้องแจ้งมายังเจ้าหน้าที่เพื่อขอยกเลิกสิทธิ์การใช้งานทันที

ทั้งนี้ (1) การสร้างบัญชีผู้ใช้งาน และ (2) การเตรียมเอกสารขอเปิดสิทธิ์ใช้งาน สามารถศึกษาข้อมูลเพิ่มเติมได้ที่

**คู่มือ : การเตรียมความพร้อมการใช้งานระบบ e-submission(อาหาร)**

[http://food.fda.moph.go.th/data/news/2559/590621\\_auto\\_e/5\\_OpenID.pdf](http://food.fda.moph.go.th/data/news/2559/590621_auto_e/5_OpenID.pdf)

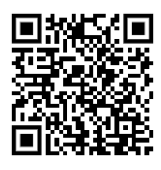

#### **ขั้นตอนการยื่นแบบฟอร์ม**

## **ประสงค์เปลี่ยนแปลงที่อยู่สถานที่ผลิตหรือสถานที่เก็บ (ตามกรมการปกครอง)**

#### **การเข้าใช้งานระบบ e-Submission**

1. เมื่อผู้ใช้งานได้รับการเปิดสิทธิ์ใช้งานระบบเป็นที่เรียบร้อยแล้ว สามารถเข้าใช้งานระบบ e-Submission โดย เข้าไปที่ URL : http://privus.fda.[moph](http://privus.fda.moph.go.th/).go.th/ (หมายเลข 1) เลือกประเภทผู้ใช้งาน เป็น **"ผู้ประกอบการ"** (หมายเลข2)

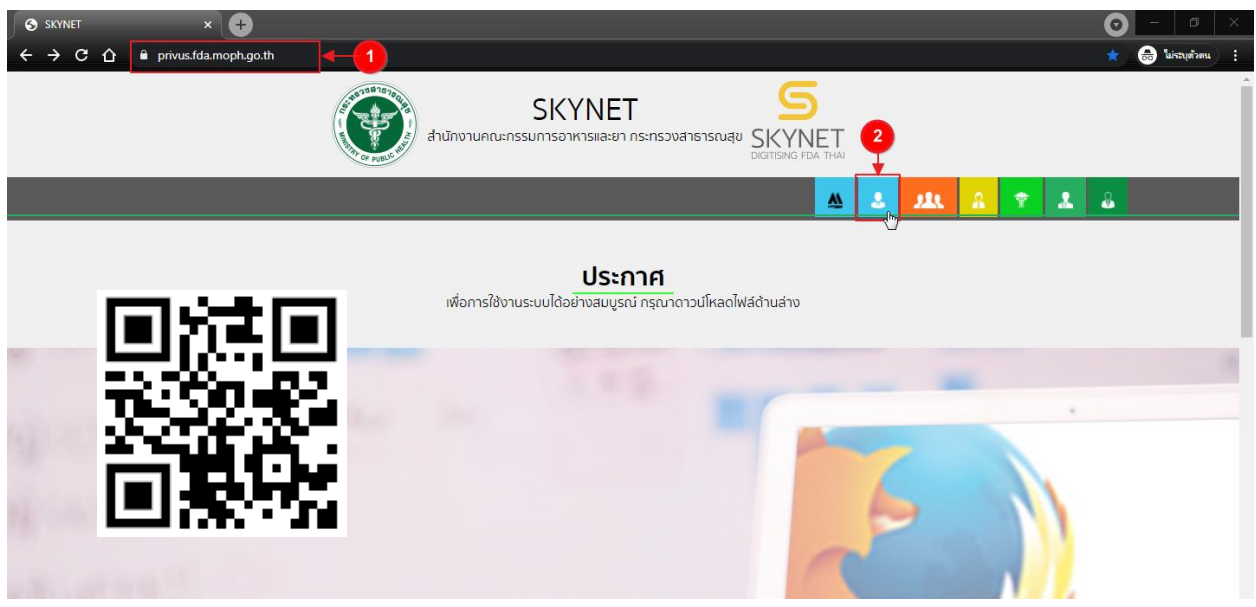

2. กรอก **"ชื่อบัญชีผู้ใช้งาน"** และ **"รหัสผ่าน"** (หมายเลข 1) ที่ได้จากการสมัครการใช้งาน ระบบ Open ID จากการสมัครทางเว็บไซต์สำนักงานพัฒนารัฐบาลดิจิทัล (องค์การมหาชน) (สพร.) จากนั้นคลิก **"เข้าสู่ระบบ"**(หมายเลข 2)

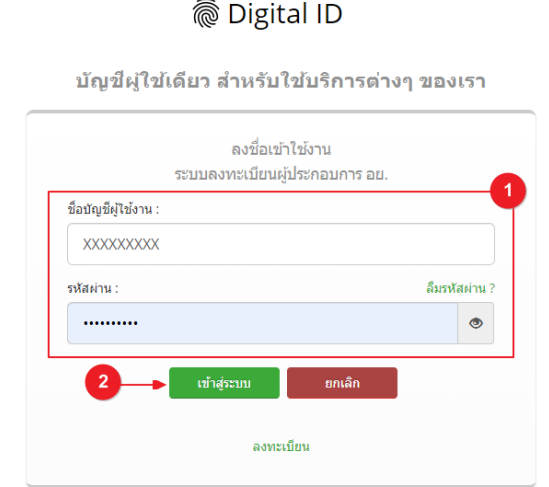

3. เมื่อกรอกข้อมูลชื่อบัญชีผู้ใช้งานและรหัสผ่านถูกต้อง ระบบจะแสดงชื่อบุคคลหรือนิติบุคคลที่ผู้ใช้งานมีสิทธิ์ ดำเนินการ จากนั้นกดเลือกรายชื่อที่ต้องการดำเนินการ

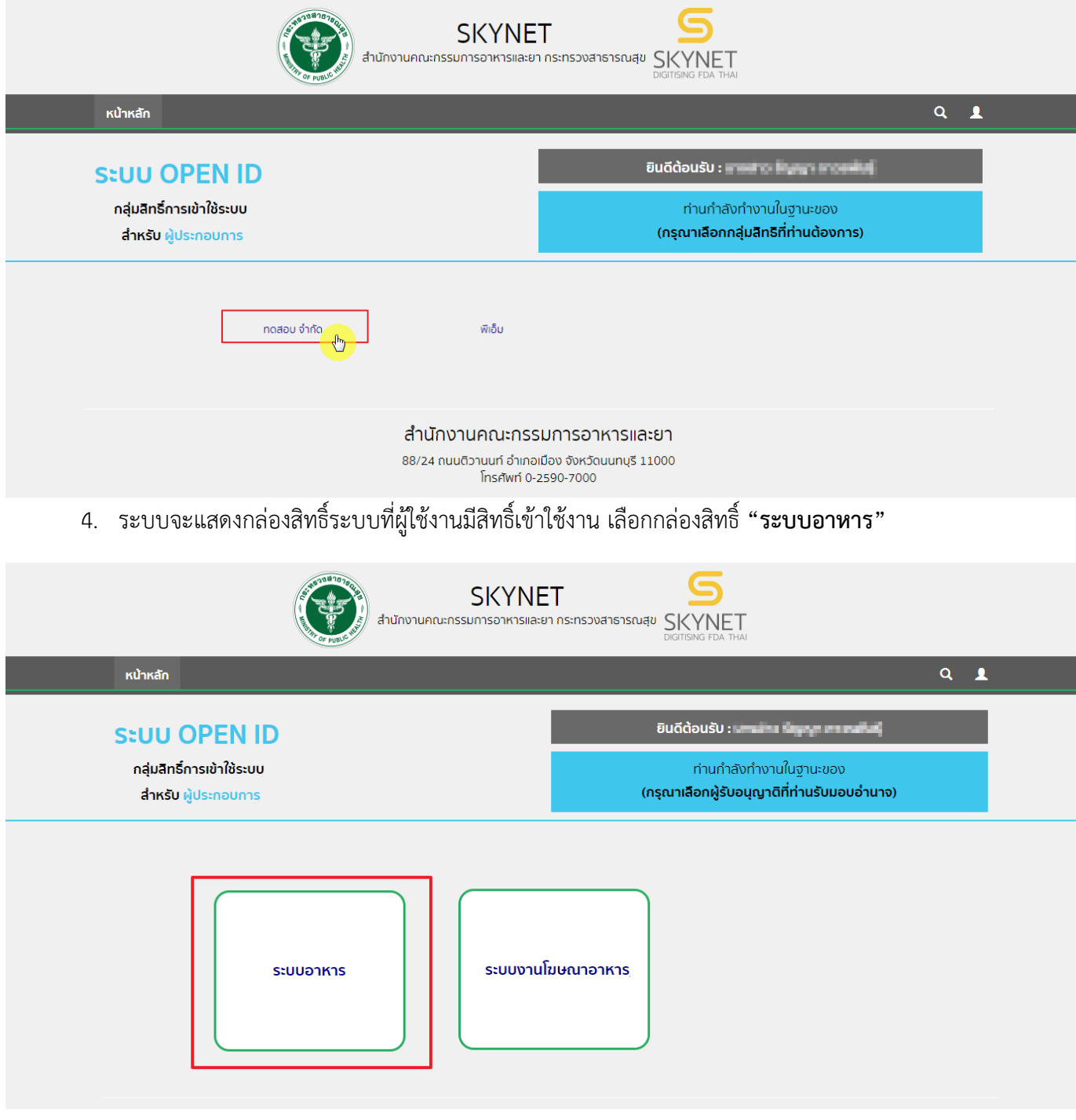

#### 5. เลือก กล่องเมนู **"ยื่นสถานที่"**

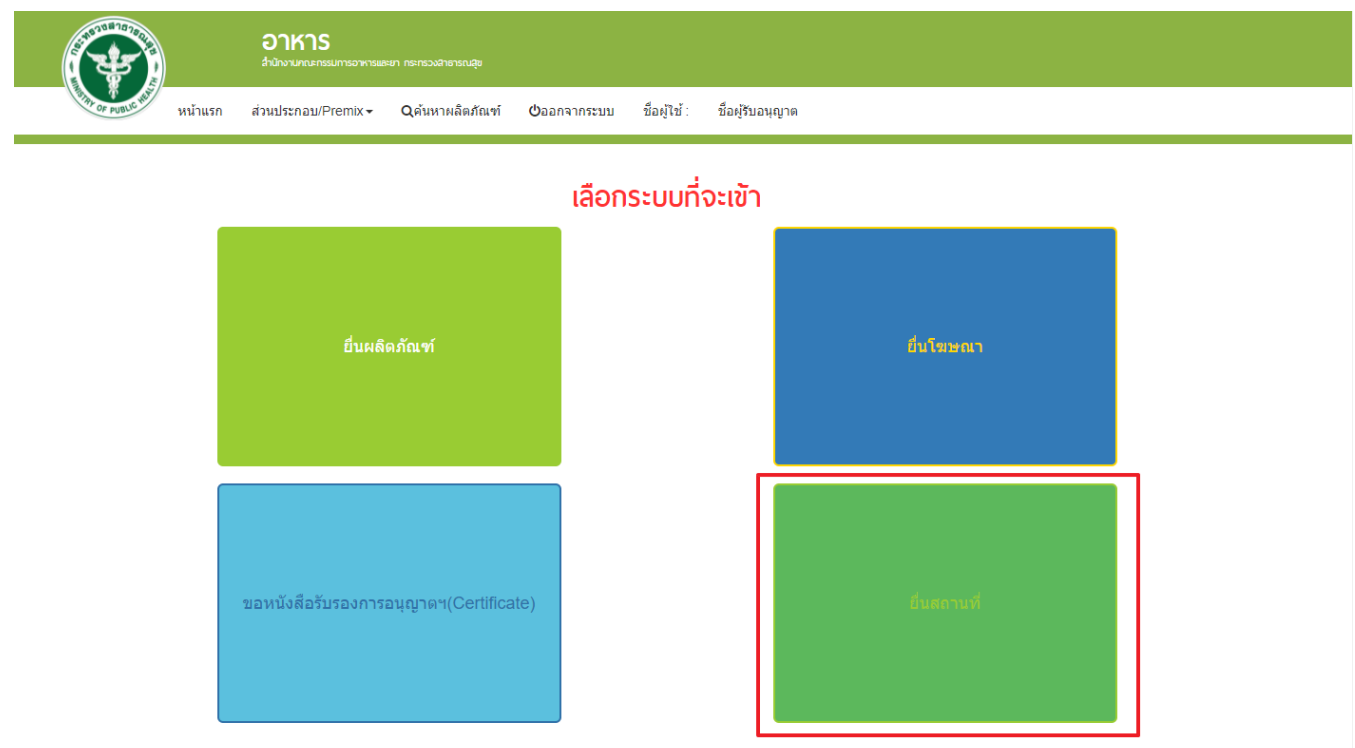

#### 6. ระบบจะทำการเปิดแท็บใหม่ (หมายเลข1) ขึ้นมา กดปุ่ม **"เลือก"**(หมายเลข2) หลังใบอนุญาตที่ต้องการทำรายกการ

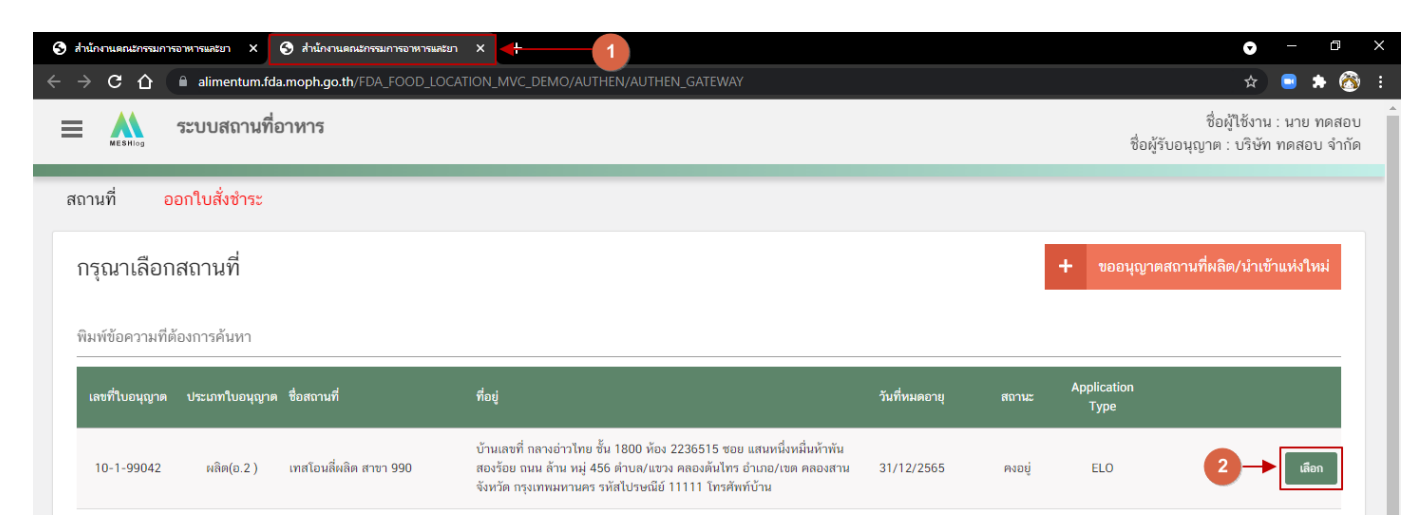

#### **ประเภทข้อมูลใบอนุญาต (Application Type)**

ประเภทข้อมูลใบอนุญาตที่แสดงในระบบการขออนุญาตสถานที่ผลิตอาหาร จะแบ่งออกเป็น 2 ชนิด คือ

1. **eSub** (อ่านว่า อี-ซับ) หมายถึง ใบอนุญาตที่ขออนุญาตและได้รับอนุญาตผ่านระบบ e-submission หรือ ประเภท ใบอนุญาต eLo ที่เคยทำรายการคำขอเกี่ยวกับใบอนุญาต $^{\rm (1)}$ และได้รับการอนุมัติในระบบ e-submission

2. **eLo** (อ่านว่า อี-โล) หมายถึง ใบอนุญาตที่ขออนุญาตสถานที่นำเข้าที่เคยได้รับอนุญาตแบบกระดาษ (ยื่นเอกสารให้ เจ้าหน้าที่โดยตรง) ก่อนมีการเปิดใช้งานขออนุญาตผ่านระบบ e-submission

เนื่องด้วยทางกลุ่มกำกับดูแลก่อนออกสู่ตลาดกองอาหาร (Pre Marketing) ได้มีการปรับปรุงรูปแบบการสลักหลัง "**ประเภทอาหาร"** ของใบอนุญาตผลิตและเพิ่มเติมการเก็บข้อมูล **"เลขประจำบ้าน"** ของสถานที่ผลิตและสถานที่เก็บอาหาร เพื่อให้ข้อมูลใบอนุญาตในระบบครบถ้วน ผู้ประกอบการที่เคยได้รับใบอนุญาตสถานที่นำเข้าแบบกระดาษ (ยื่นเอกสารให้ เจ้าหน้าที่โดยตรง) หรือ ใบอนุญาต ที่มีประเภท Application type เป็น **eLo** จำเป็นต้องปรับปรุงข้อมูล "ประเภทอาหาร" และ "เลขประจำบ้าน" ในการทำรายการคำขอสถานที่นำเข้าผ่านระบบ e-submission ในครั้งแรก หากเจ้าหน้าที่ทำการ อนุมัติคำขอนั้นเรียบร้อยแล้ว ใบอนุญาตจะเปลี่ยนประเภท Application type เป็น **eSub** โดยอัตโนมัติ และไม่จำเป็นต้อง เพิ่มเติมข้อมูล "ประเภทอาหาร" และ "เลขประจำบ้าน" ในการทำรายการคำขอผ่านระบบ e-submission ครั้งต่อไป

**ข้อสำคัญ** : ผู้ใช้งานสามารถดูประเภทของใบอนุญาตในระบบได้ ที่ตารางรายการคำขอช่อง Application Type ดัง

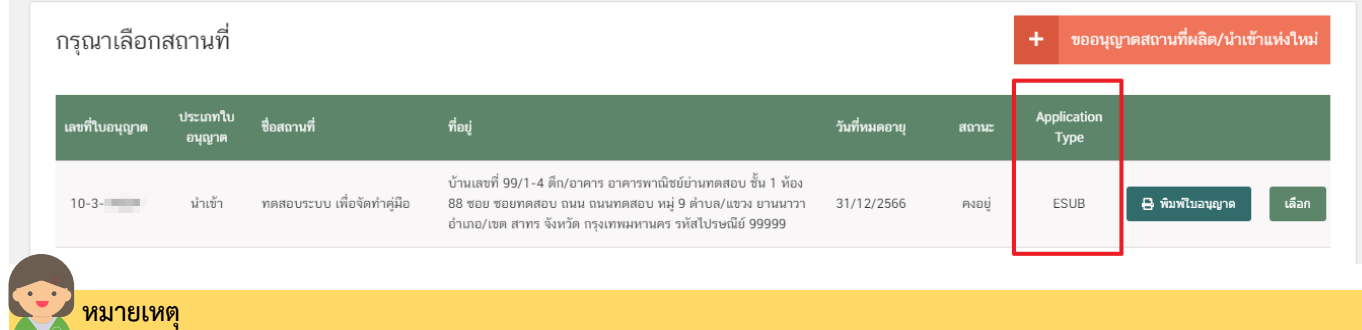

(1) **คำขอเกี่ยวกับใบอนุญาต** : ได้แก่ คำขอแก้ไขสถานที่ผลิตอาหารเข้าข่ายโรงงาน(ส.4), คำขอย้ายสถานที่ผลิตอาหารเข้าข่ายโรงงาน(อ.5),คำขอต่ออายุ สถานที่ผลิตอาหารเข้าข่ายโรงงาน (อ.3),คำขอใบแทนสถานที่ผลิต(เข้าข่ายโรงงาน), แบบฟอร์มเปลี่ยนแปลงที่อยู่สถานที่นำเข้าหรือสถานที่เก็บ (ตาม กรมการปกครอง)

รูป

### **การกรอกแบบฟอร์มฯ ผ่านเว็บแอปพลิเคชั่น และการดาวน์โหลดคำขอ (Download)**

1. เลือกเมนู **"แบบฟอร์มประสงค์เปลี่ยนแปลงที่อยู่สถานที่นำเข้าหรือสถานที่เก็บ (ตามกรมการปกครอง)"**

(หมายเลข 1) ทางด้านซ้ายมือและกดปุ่ม **"ดาวน์โหลด(Download)"**(หมายเลข 2)

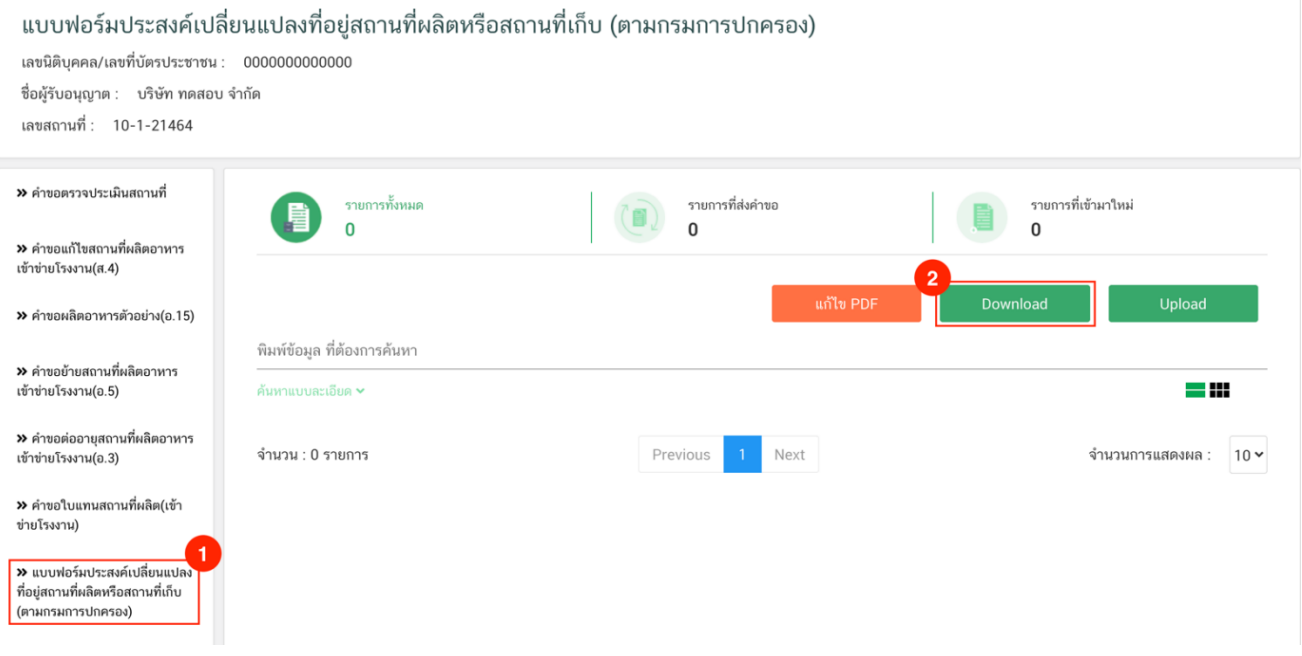

### 2. ระบบจะเปิดแท็บใหม่ชื่อ **"แบบฟอร์มกรอกข้อมูลคำขอ"** ขึ้นมาเพื่อกรอกคำขอ

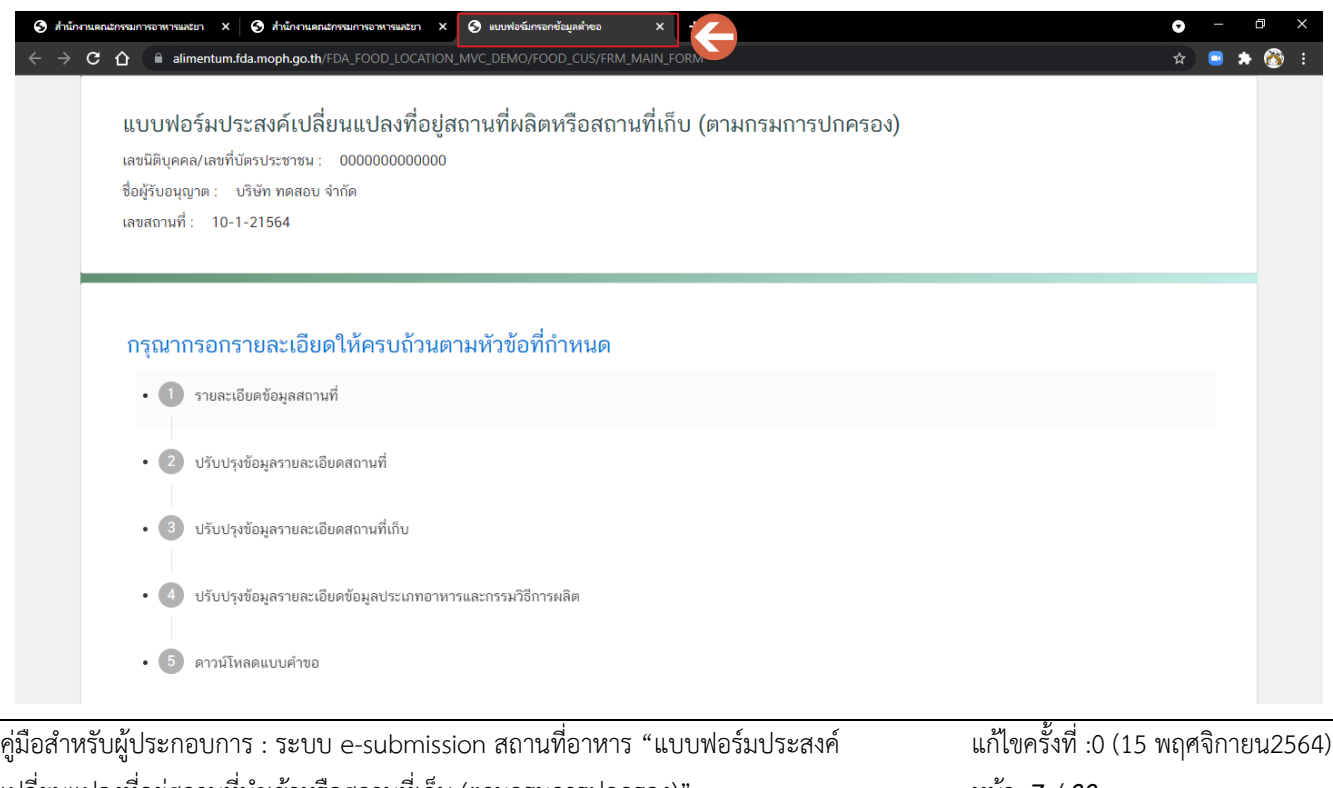

เปลี่ยนแปลงที่อยู่สถานที่นำเข้าหรือสถานที่เก็บ (ตามกรมการปกครอง)"

หน้า **7** / **33**

#### 3.หัวข้อแก้ไข **"คำขอประสงค์เปลี่ยนแปลงที่อยู่สถานที่ผลิตหรือสถานที่เก็บ(ตามกรมการปกครอง) "** มีดังนี้

- 3.1 รายละเอียดข้อมูลสถานที่
- 3.2 แก้ไขรายละเอียดสถานที่
- 3.3 แก้ไขรายละเอียดสถานที่เก็บ
- 3.4 ปรับปรุงข้อมูลรายละเอียดข้อมูลประเภทอาหารและกรรมวิธีการผลิต (เฉพาะใบอนุญาต eLo)
- 3.5 ดาวน์โหลดแบบคำขอ

แบบฟอร์มประสงค์เปลี่ยนแปลงที่อยู่สถานที่นำเข้าหรือสถานที่เก็บ (ตามกรมการปกครอง)

เลขนิติบุคคล/เลขที่บัตรประชาชน : 0000000000000 ชื่อผู้รับอนุญาต : บริษัท ทดสอบ จำกัด เลขสถานที่ : 10-3-14864

#### กรุณากรอกรายละเอียดให้ครบถ้วนตามหัวข้อที่กำหนด

- 1 รายละเอียดข้อมูลสถานที่
- 2 แก้ไขรายละเอียดสถานที่นำเข้า
- 3 แก้ไขรายละเอียดสถานที่เก็บและสภาวะการเก็บรักษา
- 4 ดาวน์โหลดแบบคำขอ

3.1.1 กดหัวข้อ **"แก้ไขรายละเอียดผู้รับอนุญาต"**(หมายเลข1) ระบบจะแสดงข้อมูล**"รายละเอียดสถานประกอบการ"** (หมายเลข 2) ซึ่งขั้นตอนนี้เป็นขั้นตอนแสดงข้อมูลเพื่อให้ผู้ใช้งานได้ทวนสอบข้อมูล

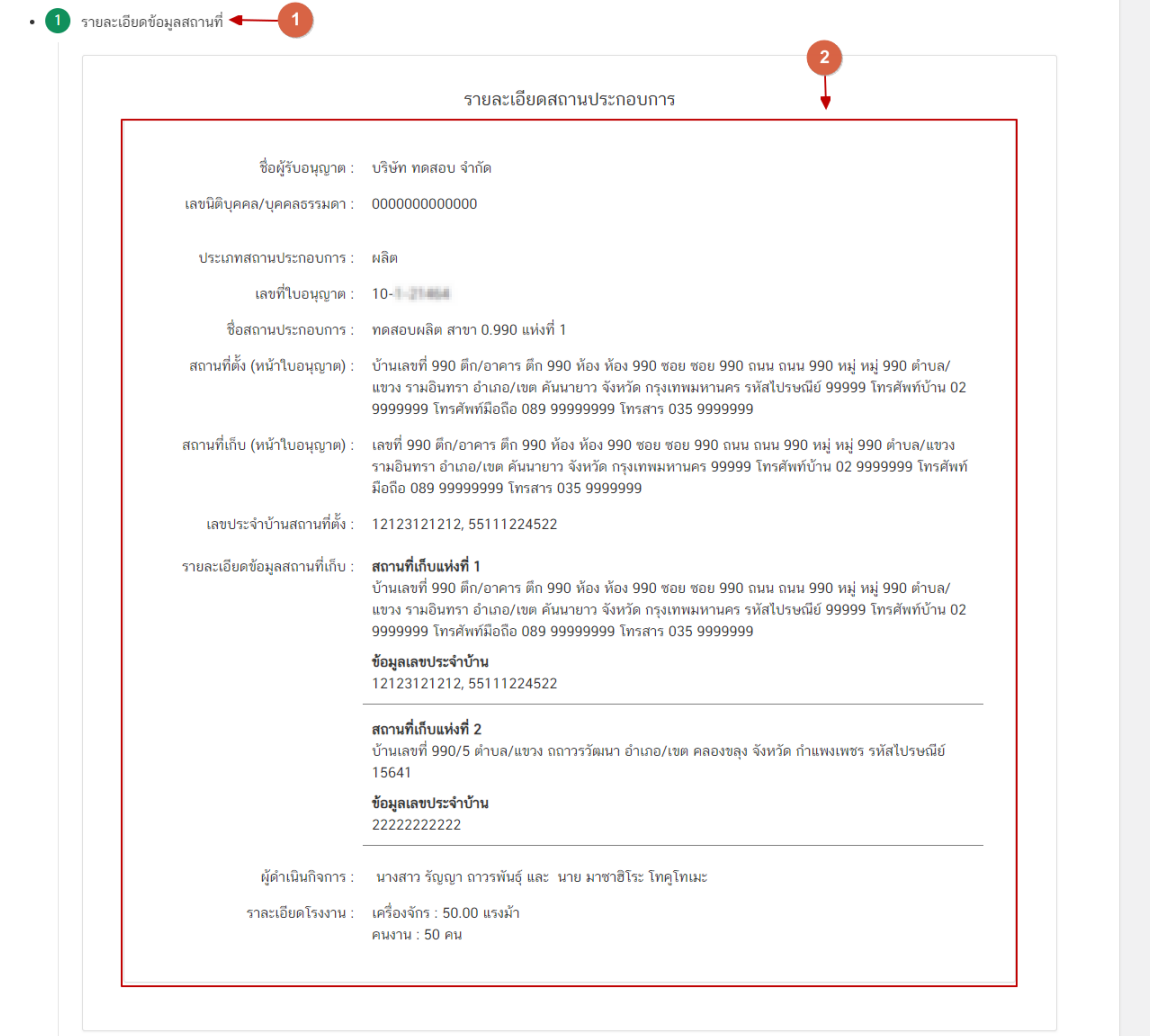

## **3.2.แก้ไขข้อมูลรายละเอียดสถานที่**

(กรณีที่ไม่ต้องการแก้ไขข้อมูลให้คงข้อมูลเดิมไว้)

3.2.1 กดหัวข้อ **"แก้ไขข้อมูลรายละเอียดสถานที่"**(หมายเลข 1) ระบบจะแสดงกล่องข้อมูล **"สถานที่"** และ ข้อมูลสถานที่ผลิตปัจจุบัน กรณีต้องการแก้ไขข้อมูลสถานที่กด **" มีความประสงค์เปลี่ยนแปลงข้อมูลที่ตั้งสถานที่" (หมายเลข 2)** ระบบจึงจะทำการเปิดให้แก้ไขข้อมูลสถานที่โดยจะแบ่งข้อมูลออกเป็น 2 ส่วน คือ

<u>ส่วนที่ 1</u> ที่อยู่สถานที่นำเข้า ส่วนที่ 2 เลขประจำบ้าน

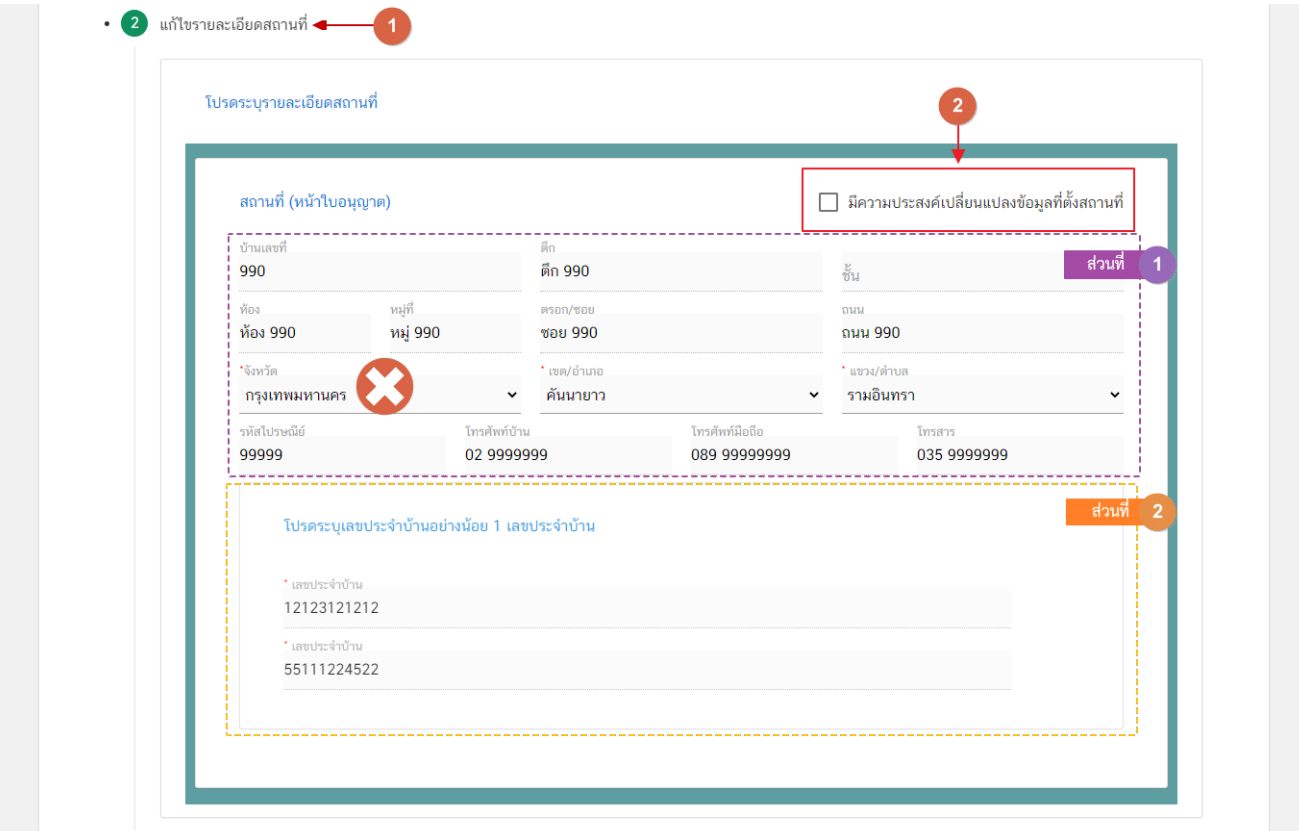

**ส่วนที่ 1** ที่อยู่สถานที่ผลิต : ผู้ใช้งานสามารถแก้ไขข้อมูลที่อยู่สถานที่ผลิตได้ **ยกเว้น** ช่องข้อมูล จังหวัด

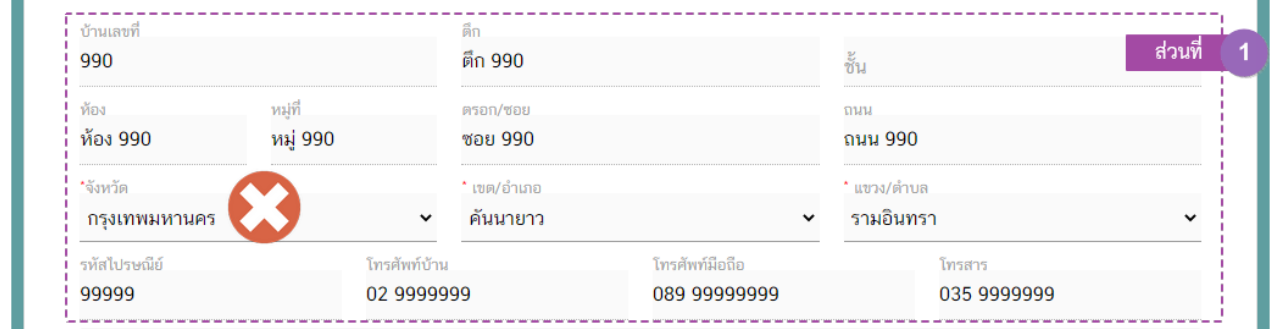

**ส่วนที่ 2** เลขประจำบ้าน : .ในส่วนของเลขประจำบ้านนั้น จะเปิดให้เพิ่มเติมข้อมูลได้**เฉพาะใบอนุญาต ประเภท Application Type เป็น eLo** เท่านั้น –

กรอกข้อมูลเลขประจำบ้าน 11 หลักที่ปรากฎอยู่ในทะเบียนบ้าน ในช่อง **"เลขประจำบ้าน"** (หมายเลข 1) กรณี สถานที่ผลิตมีมากกว่า 1 ทะเบียนบ้าน สามารถกดปุ่ม **"เพิ่มข้อมูลเลขประจำบ้าน"**(หมายเลข 2) เพื่อเพิ่มเลขประจำบ้าน

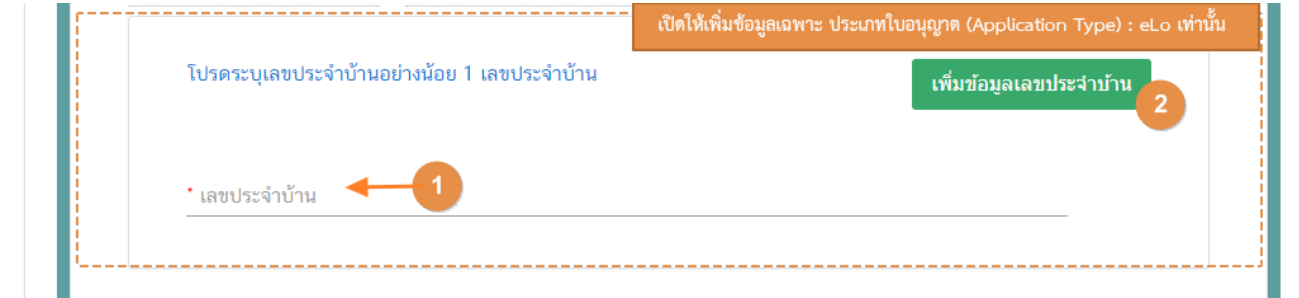

### **3.3. แก้ไขรายละเอียดสถานที่เก็บ**

#### (กรณีที่ไม่ต้องการแก้ไขให้คงข้อมูลเดิมไว้)

- ข้อมูลสถานที่เก็บแห่งที่ 1 ผู้ใช้งานไม่สามารถแก้ไขได้เนื่องจากเป็นสถานที่เก็บที่ตั้งอยู่ที่เดียวกับสถานที่ ผลิต (ข้อที่ 3.2 ข้อมูลรายละเอียดสถานที่ตั้ง)

3.3.1 กดหัวข้อ **"แก้ไขข้อมูลรายละเอียดสถานที่เก็บ"** (หมายเลข 1) ระบบจะแสดงกล่องข้อมูล **"ที่อยู่สถานที่ เก็บ"**และข้อมูลสถานที่เก็บปัจจุบันทั้งหมด กรณีต้องการแก้ไขข้อมูลสถานที่เก็บกด **" มีความประสงค์เปลี่ยนแปลงข้อมูล ที่ตั้งสถานที่เก็บ"**(หมายเลข 2) ระบบจึงจะทำการเปิดให้แก้ไขข้อมูลสถานที่เก็บตั้งแต่แห่งที่ 2 เป็นต้นไป (โดยจะแบ่งข้อมูล ออกเป็น 2 ส่วน ได้แก่

ส่วนที่ 1 ที่อยู่สถานที่เก็บ

ส่วนที่ 2 เลขประจำบ้าน

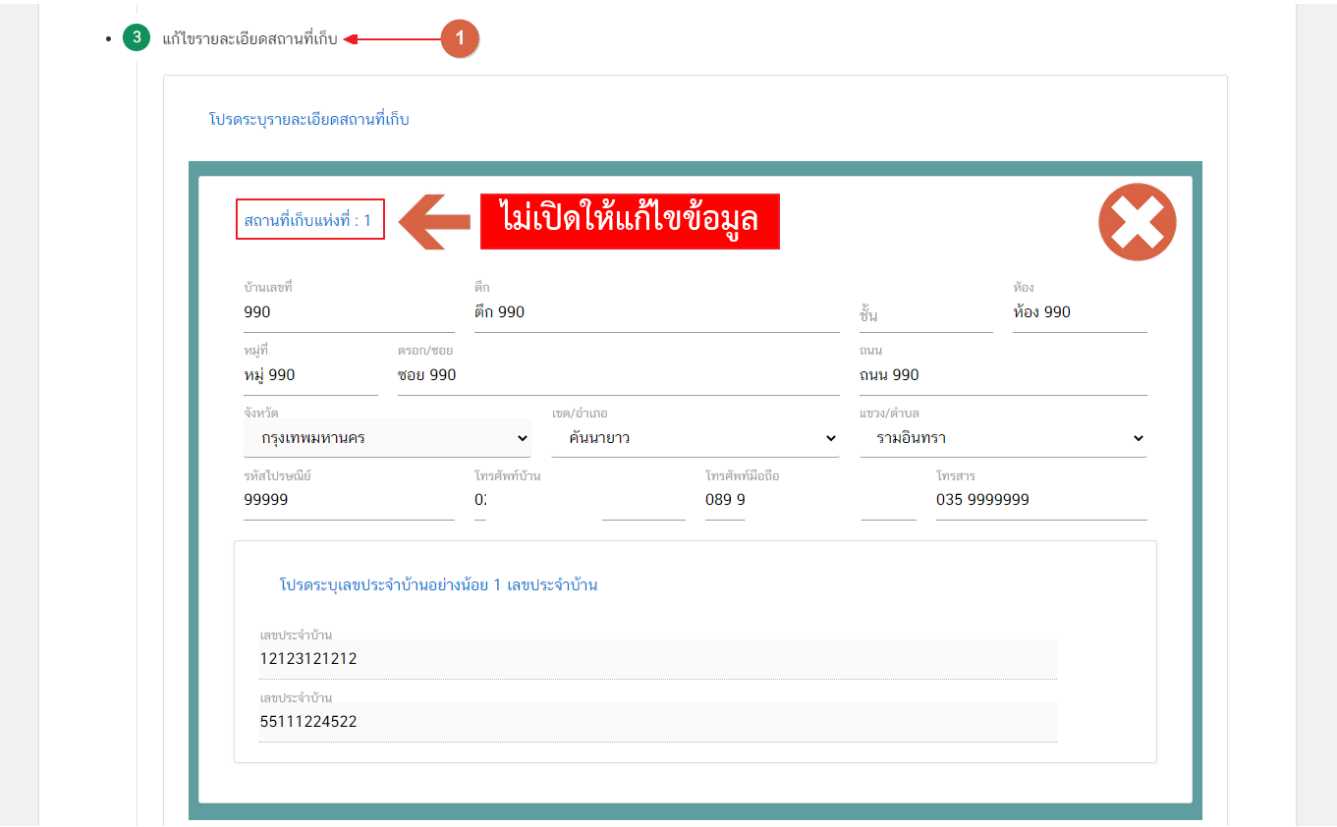

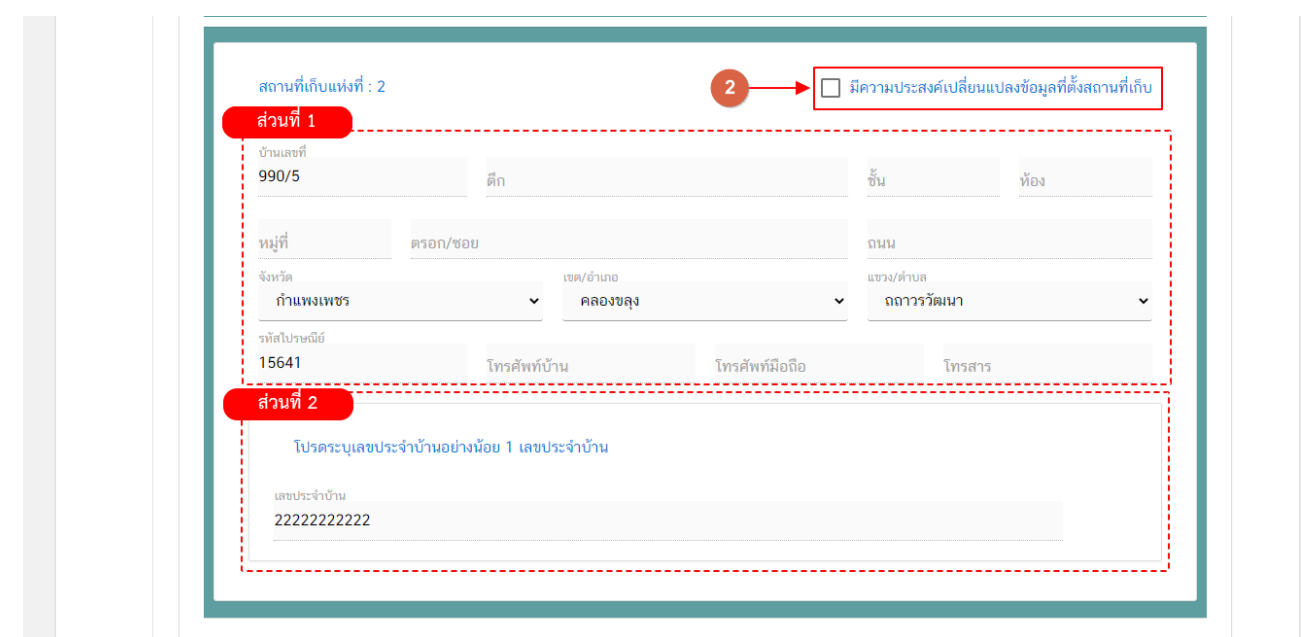

**ส่วนที่ 1** ที่อยู่สถานที่เก็บ : ผู้ใช้งานสามารถแก้ไขข้อมูลที่อยู่สถานที่เก็บได้ **ยกเว้น** ช่องข้อมูล จังหวัด

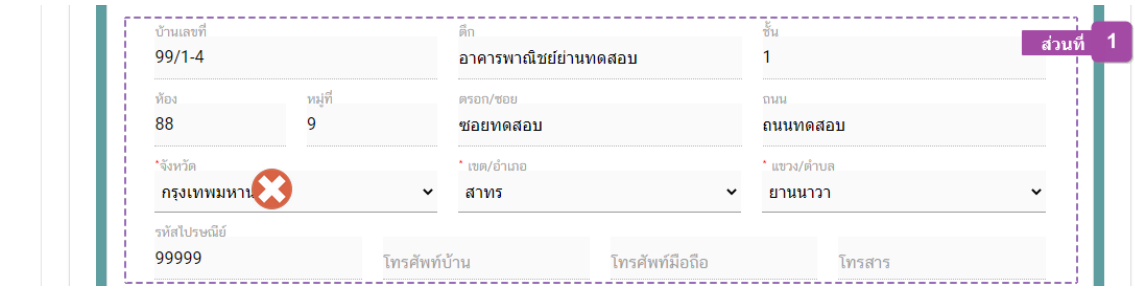

**ส่วนที่ 2** เลขประจำบ้าน(1) : .ในส่วนของเลขประจำบ้านนั้น จะเปิดให้เพิ่มเติมข้อมูลได้**เฉพาะใบอนุญาต**

#### **ประเภท Application Type เป็น eLo** เท่านั้น

กรอกข้อมูลเลขประจำบ้าน 11 หลักที่ปรากฎอยู่ในทะเบียนบ้าน ในช่อง **"เลขประจำบ้าน"** (หมายเลข 1) กรณี สถานที่เก็บมีมากกว่า 1 ทะเบียนบ้าน สามารถกดปุ่ม **"เพิ่มข้อมูลเลขประจำบ้าน"**(หมายเลข 2) เพื่อเพิ่มเลขประจำบ้าน

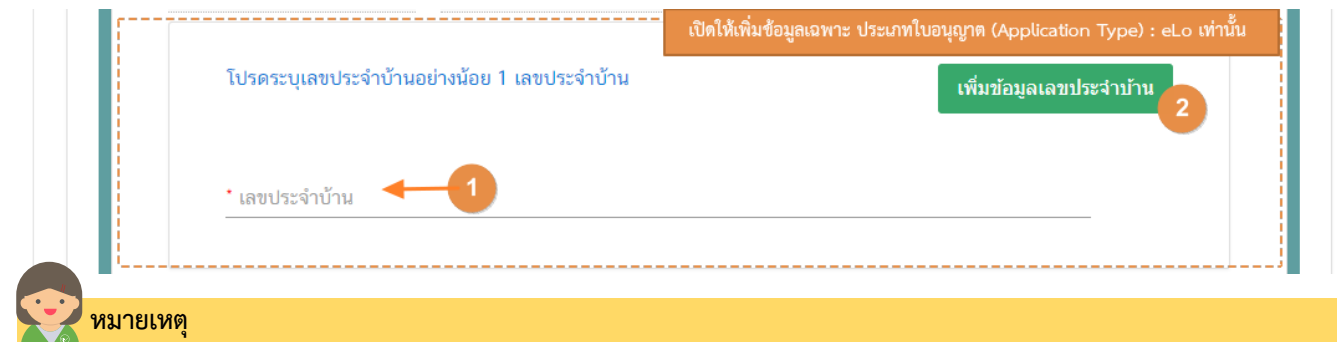

<sup>(1)</sup> **เลขประจำบ้าน** : ผู้ใช้งานสามารถดูเลขประจำบ้าน 11 หลักได้จากหน้าแรกของเล่มทะเบียนบ้านในหน้า "รายการเกี่ยวกับบ้าน" หัวข้อ "เลขรหัสประจำบ้าน"

**3.4.ปรับปรุงข้อมูลรายละเอียดข้อมูลประเภทอาหารและกรรมวิธีการผลิต**

**\*\*ขั้นตอนนี้จะปรากฎเฉพาะประเภทใบอนุญาต (Application Type) : eLo เท่านั้น\*\***

3.6.1 กดหัวข้อ **"ปรับปรุงข้อมูลรายละเอียดข้อมูลประเภทอาหารและกรรมวิธีการผลิต"**(หมายเลข 1) กด เลือก **"ประเภทอาหาร"** (หมายเลข 2) และกดเลือก **"กรรมวิธี"** (หมายเลข 3) ตามข้อมูลที่เคยได้รับอนุญาต จากนั้น กดปุ่ม "**เพิ่ม**" (หมายเลข5) ประเภทอาหารที่ผู้ใช้งานเลือกจะปรากฏในตารางด้านล่าง (หมายเลข4)

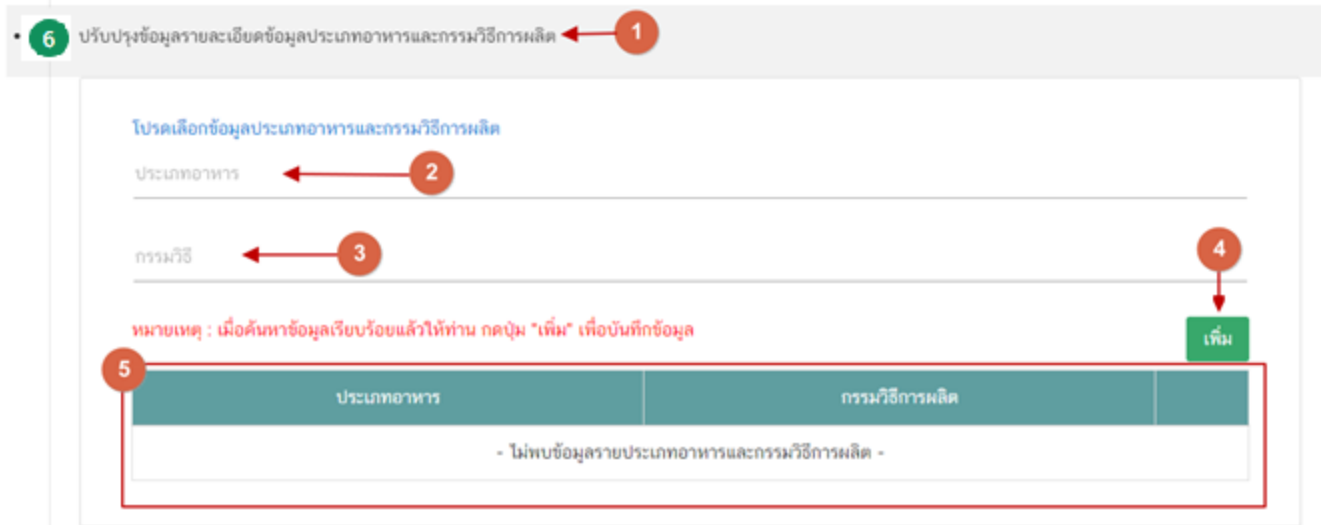

#### **3.5.ดาวน์โหลดแบบคำขอ**

3.5.1. กดหัวข้อ **"ดาวน์โหลดแบบคำขอ"**(หมายเลข1) จากนั้น กดปุ่ม **"Download (ดาวน์โหลด)"** (หมายเลข 2)

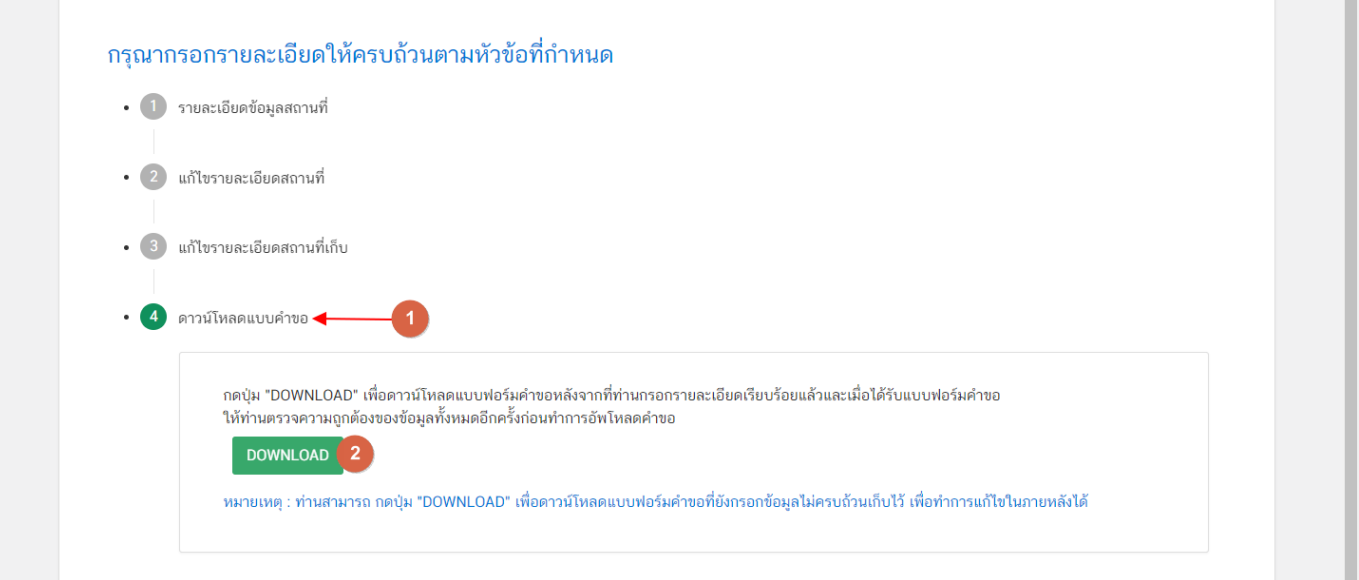

3.5.2 ระบบจะแสดงรายละเอียดการขอเปลี่ยนแปลงทั้งหมดที่ผู้ใช้งานได้ทำการเปลี่ยนแปลง โดยเปรียบเทียบ ข้อมูลเดิม และ ข้อมูลใหม่ เมื่อทวนสอบข้อมูลเรียบร้อยแล้ว กดปุ่ม **"ยืนยัน"** เพื่อดาวน์โหลดคำขอ

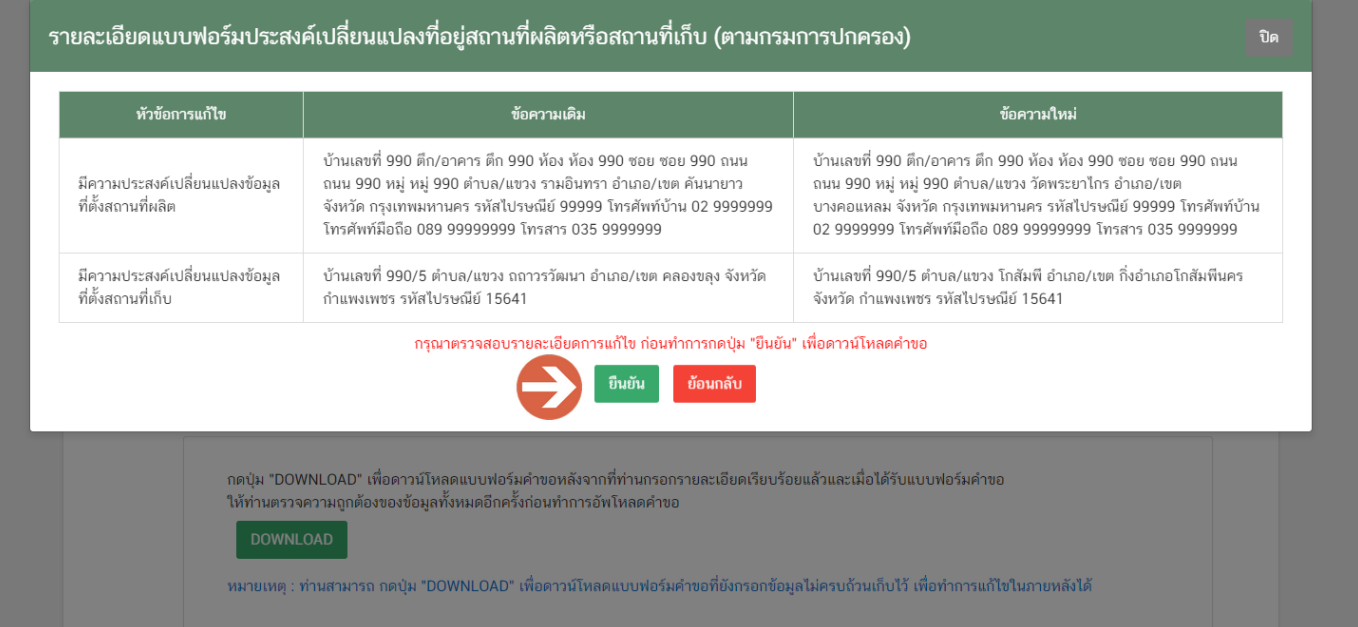

3.4.3. เมื่อดาวน์โหลดเรียบร้อยแล้ว ระบบจะทำการแจ้งเตือน **"ดาวน์โหลด PDF เรียบร้อย"** เพื่อทำการแจ้ง เตือนว่าดาวน์โหลดไฟล์คำขอเรียบร้อยแล้ว

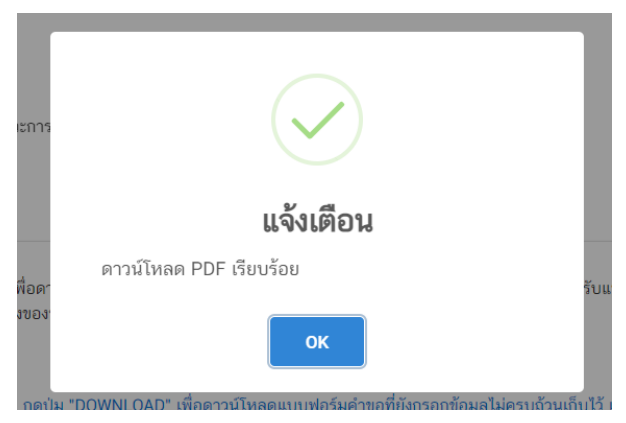

**ข้อสำคัญ** : ไฟล์คำขอที่ดาวน์โหลดได้จะถูกจัดเก็บไว้ตามการตั้งค่าของเครื่องคอมพิวเตอร์แต่ละเครื่อง และไฟล์ PDF ที่ได้จากการดาวน์โหลดจะต้องทำการเปิดด้วยโปรแกรม **Adobe Acrobat Reader DC** เท่านั้น กรณีเครื่องคอมพิวเตอร์ ผู้ใช้งานยังไม่มีโปรแกรมดังกล่าวสามารถดาวน์โหลดได้ตามช่องทางด้านล่างนี้

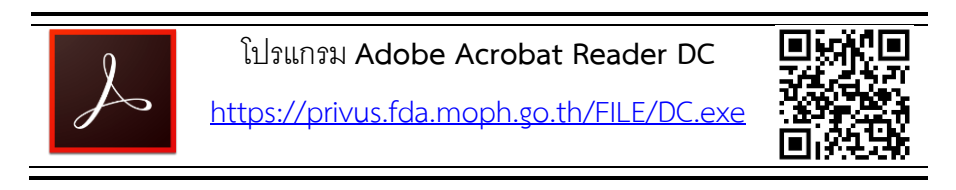

กรณีทวนสอบข้อมูลในไฟล์คำขอแล้วพบว่าข้อมูลที่กรอกไม่ครบถ้วน หรือ ไม่ถูกต้อง ผู้ใช้งานสามารถแก้ไขคำขอได้ โดยการกดปุ่ม **"แก้ไข PDF"** และเลือกไฟล์คำขอที่ต้องการแก้ไข

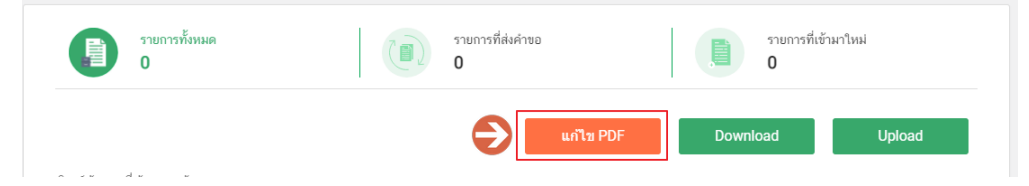

ระบบจะทำการเปิดแท็บใหม่ชื่อ **"แบบฟอร์มกรอกข้อมูลคำขอ"** และดึงข้อมูลใน PDF มาแสดงในหน้าเว็บ แอปพลิเคชั่นให้ผู้ใช้งานแก้ไขข้อมูลให้ถูกต้องครบถ้วน และทำการดาวน์โหลดคำขอใหม่

#### **การอัปโหลด (Upload)**

#### 1. เมื่อตรวจสอบความถูกต้อง ครบถ้วน ในไฟล์คำขอฯ เรียบร้อยแล้ว ให้กลับมายังหน้าคำขอ กดปุ่ม **"Upload**

#### **(อัปโหลด)"**

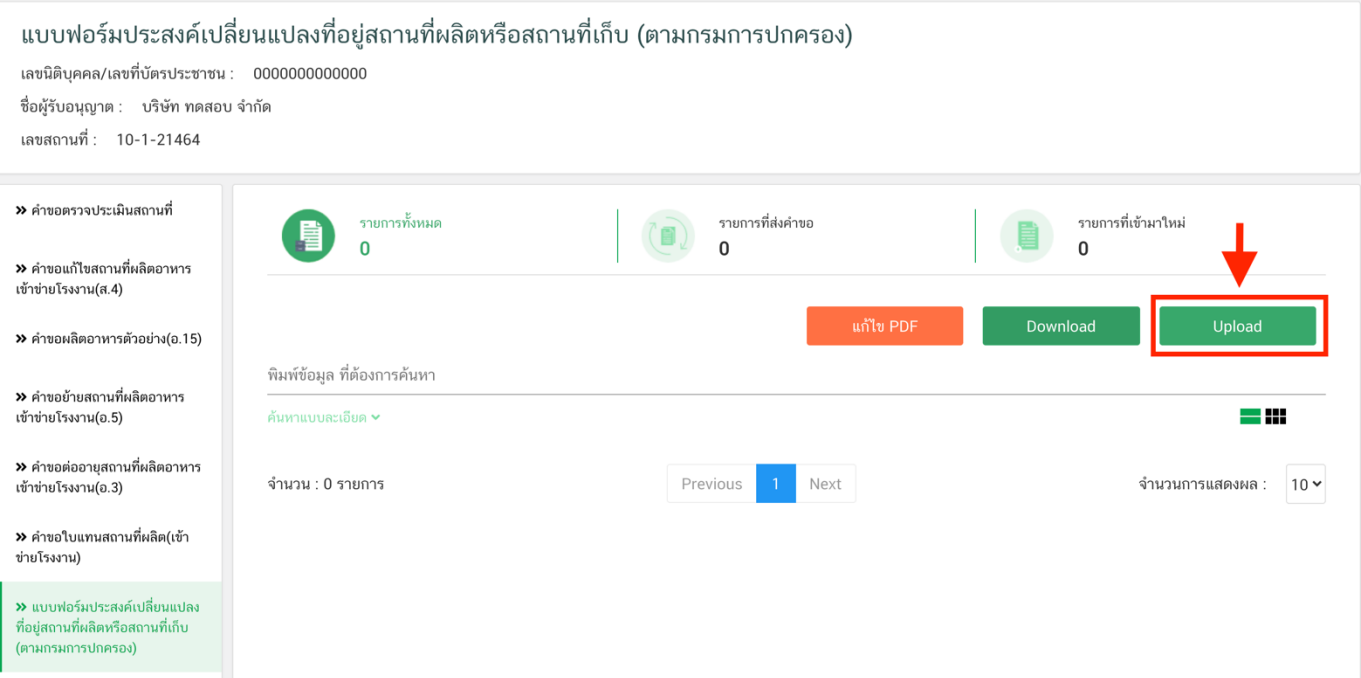

### 2. กดปุ่ม **"เลือกไฟล์"**(หมายเลข 1) เพื่อเลือกไฟล์คำขอจากนั้นกดปุ่ม **"Upload"**(หมายเลข 2) เพื่ออัปโหลดคำขอ

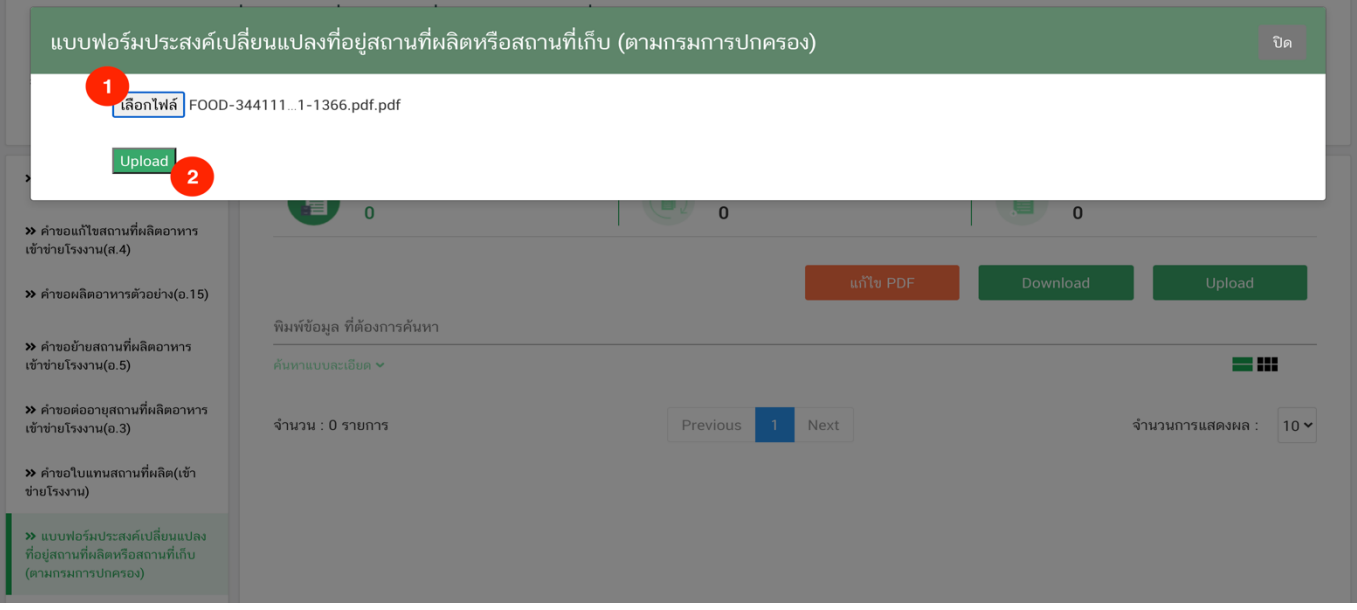

3. กดปุ่ม **"ใช่,ฉันต้องการอัปโหลด"** เพื่อยืนยันการอัพโหลดคำขอ หรือกดปุ่ม "ยกเลิก" เพื่อยกเลิกการอัปโหลด

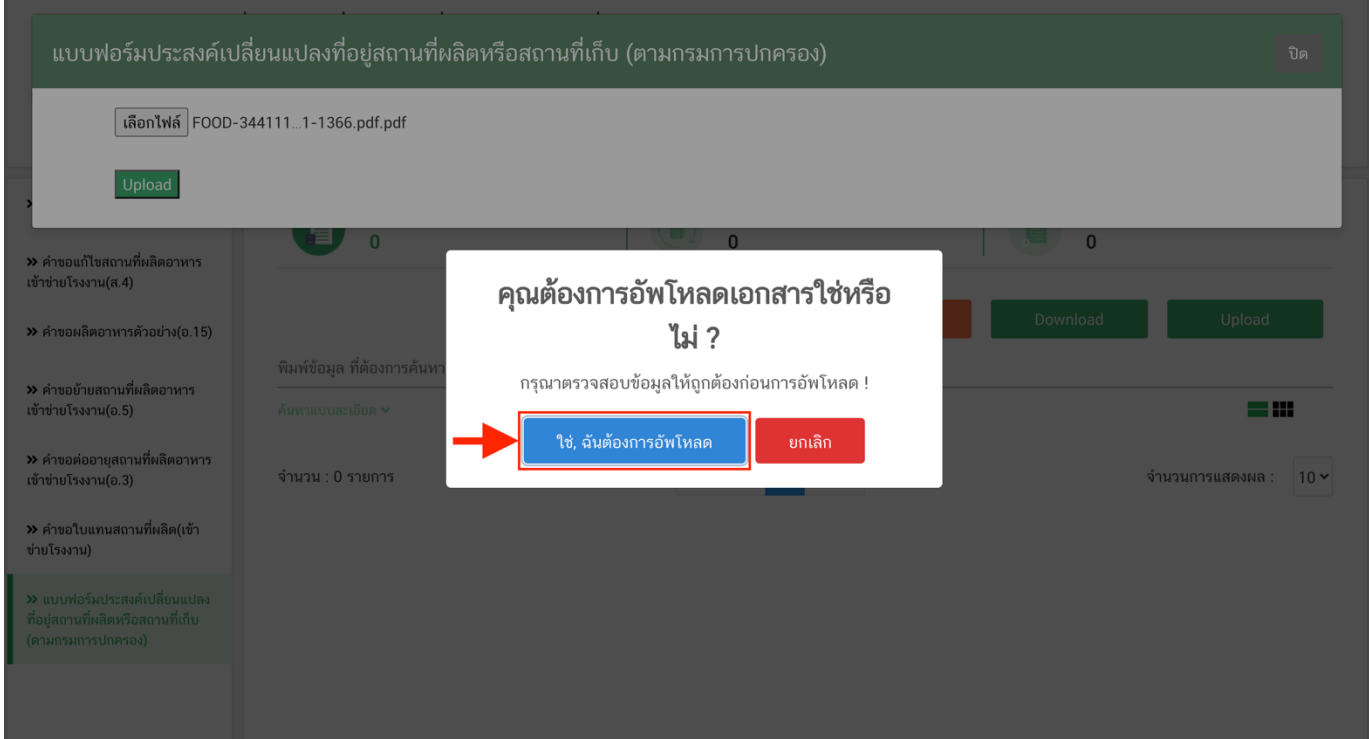

4. ระบบจะแสดงแจ้งเตือน **"อัพโหลดสำเร็จ"** และ **"แจ้งรหัสดำเนินการ"** (หมายเลข 1) กดปุ่ม **"ตกลง(OK)"** (หมายเลข 2) เพื่อเป็นการรับทราบและปิดกล่องแจ้งข้อความ

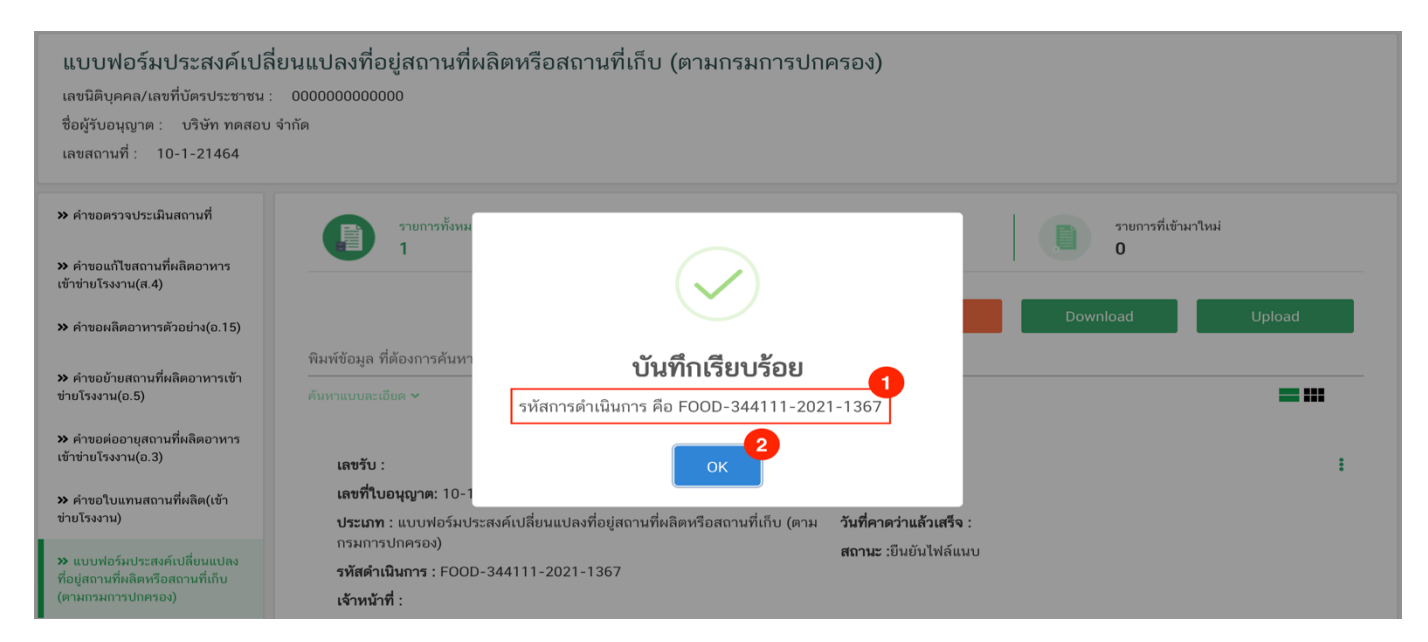

#### **การยืนยันไฟล์เอกสารแนบ**

เมื่ออัปโหลดไฟล์คำขอเรียบร้อยแล้ว รายการคำขอจะปรากฎในหน้าระบบ แสดงสถานะ **"ยืนยันไฟล์แนบ"**(หมายเลข 1) ไฟล์คำขอจะยังไม่ถูกส่งให้เจ้าหน้าที่พิจารณา ผู้ใช้งานต้องดำเนินการอัปโหลดไฟล์เอกสารแนบเพื่อประกอบการพิจารณาให้ ครบถ้วนทุกรายการ ไฟล์เอกสารที่ใช้อัปโหลดเข้าระบบจะต้องเป็น**ไฟล์นามสกุล .PDF เท่านั้น** และ ต้องมีการเซ็นจริงทุกแผ่น โดยผู้ดำเนินกิจการ กรรมการผู้มีอำนาจตามหนังสือจดทะเบียนนิติบุคคล หรือ ผู้รับมอบอำนาจทั่วไป ที่มีอำนาจรับรองเอกสารมี ขั้นตอนดังนี้

1. กดไอค่อน [ ] มุมขวาบนของรายการคำขอ (หมายเลข 2) และกด **"ดูรายละเอียด"** (หมายเลข 3) เพื่อทำการ แนบไฟล์

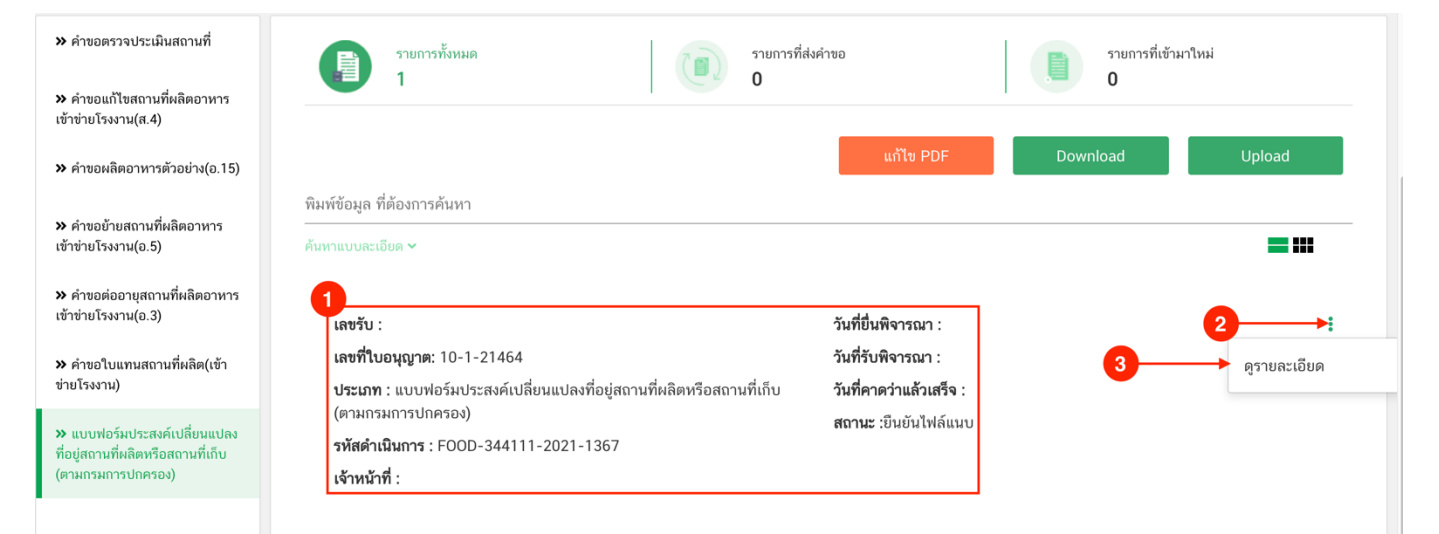

2. ระบบจะแสดงแจ้งเตือน **"**เอกสารทุกฉบับที่อัปโหลดให้เซ็นจริงทุกแผ่นโดยผู้ดำเนินกิจการ กรรมการผู้มีอำนาจ ตามหนังสือจดทะเบียนนิติบุคคล หรือ ผู้รับมอบอำนาจทั่วไป ที่มีอำนาจรับรองเอกสาร" (หมายเลข1) กดปุ่ม**"ตกลง (OK) "** (หมายเลข 2) เพื่อรับทราบ

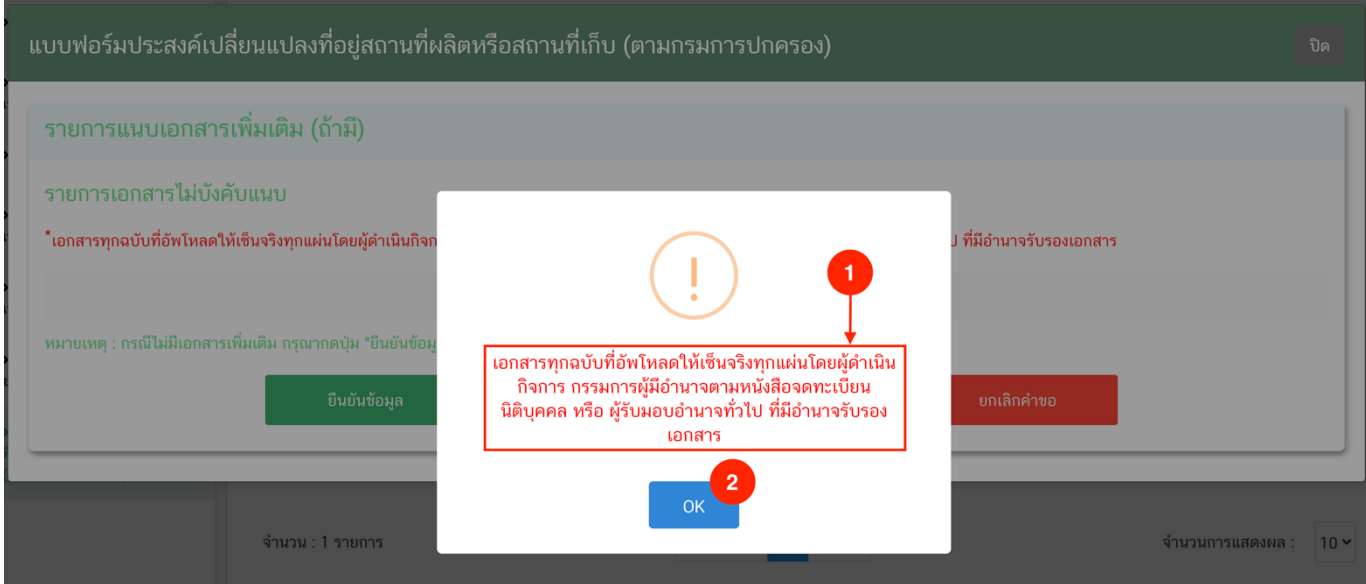

3. ระบบจะแสดงรายการเอกสาร **ไฟล์บังคับแนบ** (หมายเลข 1) กดปุ่ม **"เลือกไฟล์"** (หมายเลข 2) เพื่อเลือกไฟล์ แนบตามรายการเอกสารที่ระบบแสดง

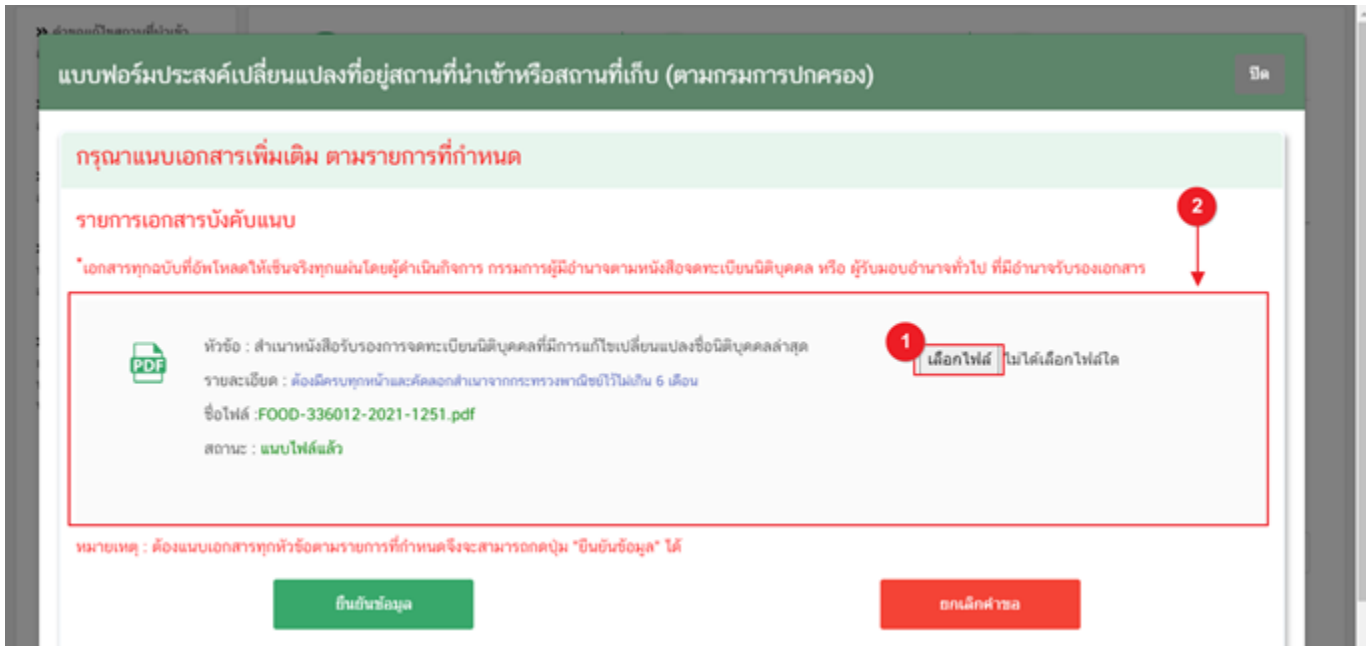

4. เมื่อเลือกไฟล์เรียบร้อยแล้วระบบจะแสดงกล่องแจ้งเตือนว่า **"อัปโหลดเรียบร้อยแล้ว"** (หมายเลข 1) จากนั้น กดปุ่ม **"ตกลง (OK)"** (หมายเลข 2) เพื่อเป็นการรับทราบและปิดการแจ้งเตือน

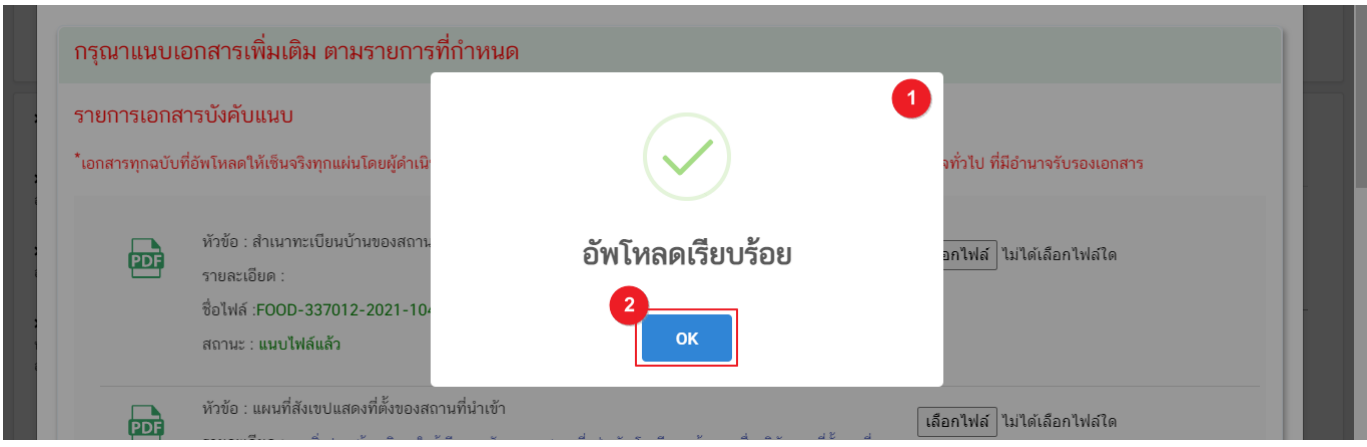

5. เมื่อเลือกไฟล์เอกสารทุกหะวข้อเรียบร้อยแล้วระบบจะแสดงชื่อไฟล์แนบและสถานะ **"แนบไฟล์แล้ว"** ในรายการ ไฟล์แนบ (หมายเลข 1) กดปุ่ม **"ยืนยันข้อมูล"** (หมายเลข 2) เพื่อทำการยืนยันการยื่นไฟล์แนบทั้งหมด

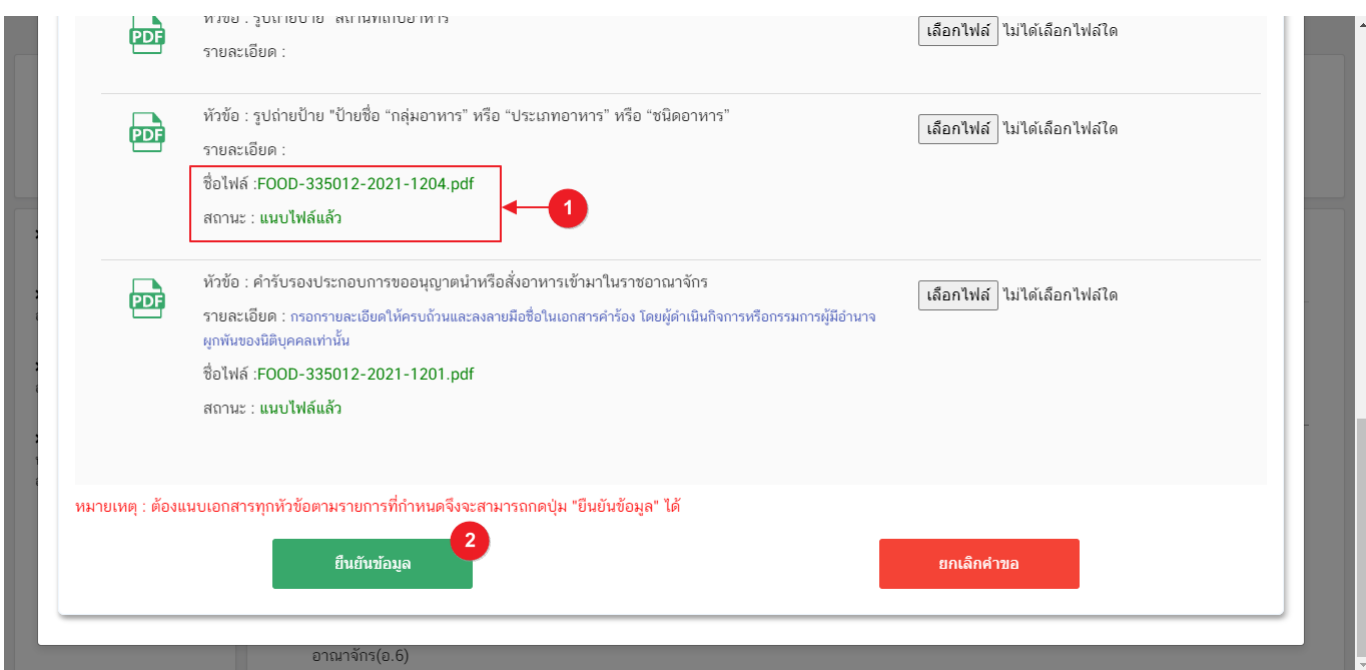

6. เมื่อกดยืนยันเรียบร้อยแล้วระบบจะทำการแจ้งเตือน **"ดำเนินการสำเร็จ"** กดปุ่ม **"ตกลง(OK)"** เพื่อปิดหน้าจอ

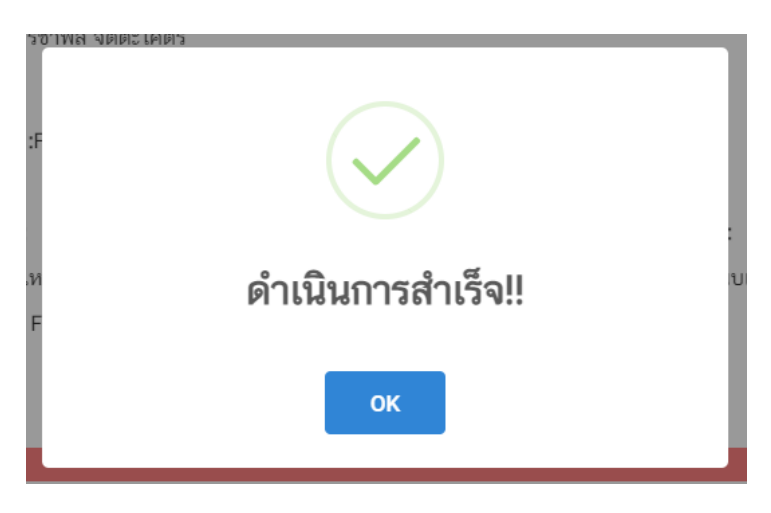

 **หมายเหตุ**

ไฟล์เอกสารที่ใช้อัปโหลดเข้าระบบจะต้องเป็น**ไฟล์นามสกุล .PDF เท่านั้น** และต้องมีการเซ็นจริงทุกแผ่นโดยผู้ดำเนินกิจการ กรรมการผู้มีอำนาจตามหนังสือ จดทะเบียนนิติบุคคล หรือ ผู้รับมอบอำนาจทั่วไป ที่มีอำนาจรับรองเอกสาร

#### **การอัปโหลดไฟล์เอกสารแนบเพิ่มเติม**

เมื่ออัปโหลดไฟล์เอกสารแนบสถานะ **"ยืนยันไฟล์แนบ"** เรียบร้อยแล้ว สถานะคำขอจะถูกเปลี่ยนเป็น **"ยืนยันเอกสาร แนบเพิ่มเติม"**ซึ่งจะเป็นรายการเอกสารที่ไม่บังคับแนบ (หากที่ไม่ต้องการแนบไฟล์เอกสารเพิ่มเติมให้ผู้ใช้งานกด **"ยืนยัน ข้อมูล"** เพื่อข้ามไปขั้นตอนถัดไป) กรณีมีความประสงค์แนบไฟล์ไม่บังคับแนบ มีขั้นตอนดังนี้

1. สถานะคำขอจะแสดงว่า **"ยืนยันเอกสารแนบเพิ่มเติม"**(หมายเลข 1) กดไอค่อน [ ] มุมขวาบนของรายการคำ ขอ (หมายเลข 2) และกด **"ดูรายละเอียด"** (หมายเลข 3) เพื่อทำการแนบไฟล์

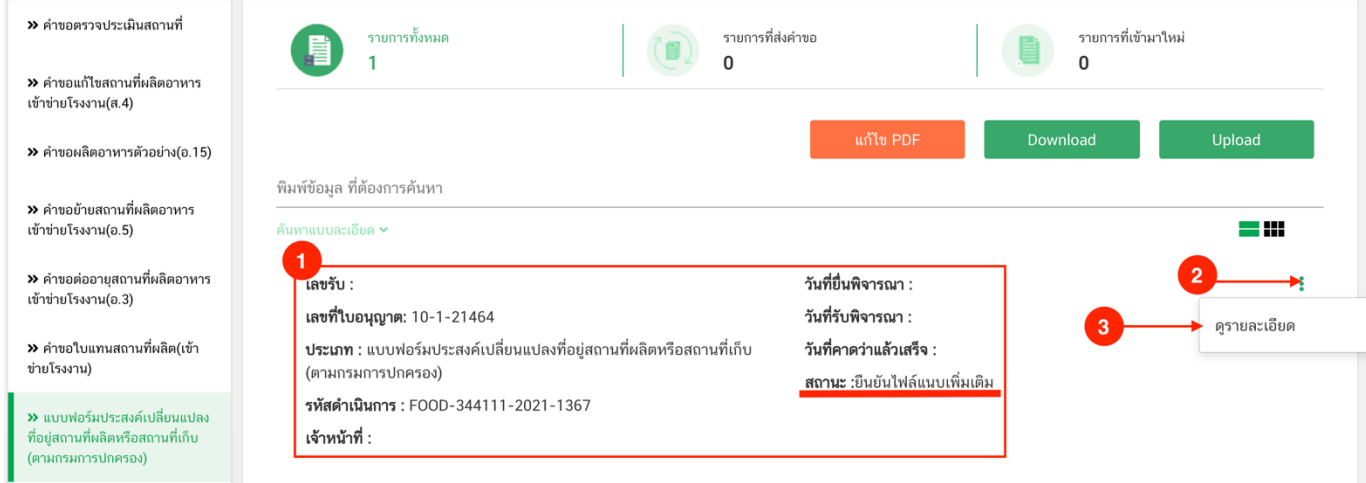

2. ระบบจะแสดงแจ้งเตือน "เอกสารทุกฉบับที่อัปโหลดให้เซ็นจริงทุกแผ่นโดยผู้ดำเนินกิจการ กรรมการผู้มีอำนาจ ตามหนังสือจดทะเบียนนิติบุคคล หรือ ผู้รับมอบอำนาจทั่วไป ที่มีอำนาจรับรองเอกสาร" (หมายเลข1) กดปุ่ม **"ตกลง (OK) "** (หมายเลข 2) เพื่อรับทราบ

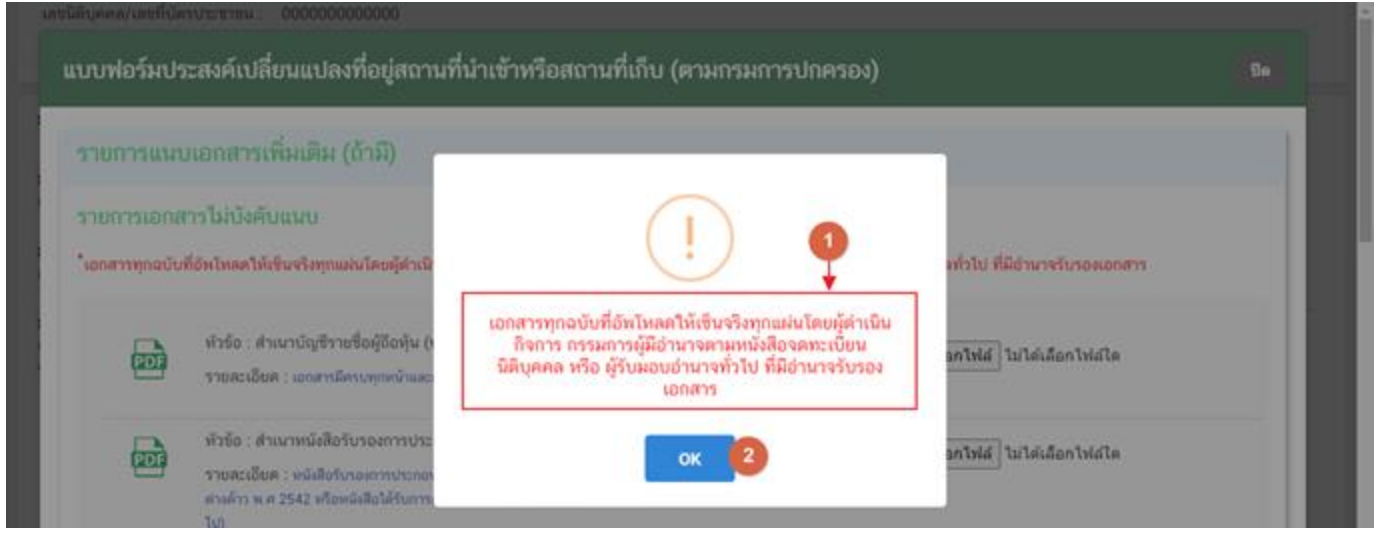

คู่มือสำหรับผู้ประกอบการ : ระบบ e-submission สถานที่อาหาร "แบบฟอร์มประสงค์ เปลี่ยนแปลงที่อยู่สถานที่นำเข้าหรือสถานที่เก็บ (ตามกรมการปกครอง)"

แก้ไขครั้งที่ :0 (15 พฤศจิกายน2564) หน้า **23** / **33**

3. ระบบจะแสดงรายการเอกสาร **ไฟล์ไม่บังคับแนบ** (หมายเลข 1) กดปุ่ม **"เลือกไฟล์"** (หมายเลข 2) เพื่อเลือก ไฟล์แนบตามรายการเอกสารที่ระบบแสดง

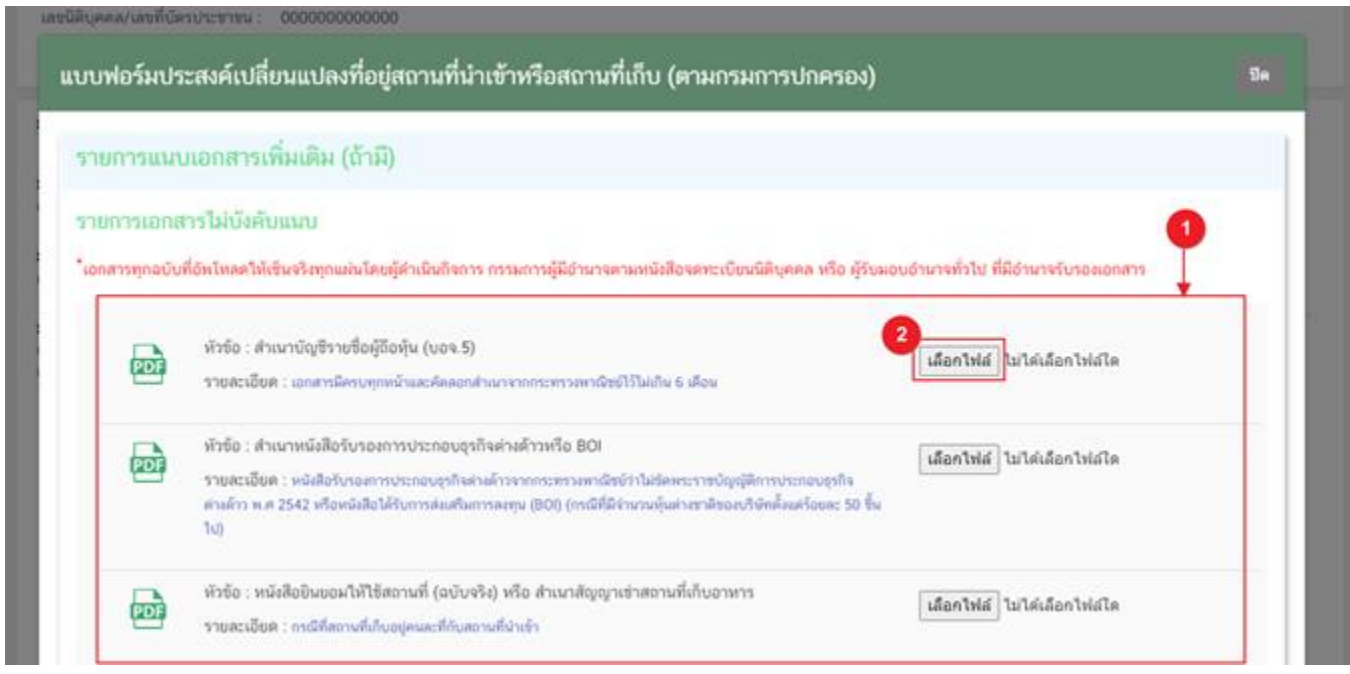

4. เมื่อเลือกไฟล์เรียบร้อยแล้วระบบจะแสดงกล่องแจ้งเตือนว่า **"อัปโหลดเรียบร้อยแล้ว"** (หมายเลข 1) จากนั้น กดปุ่ม **"ตกลง (OK)"** (หมายเลข 2) เพื่อเป็นการรับทราบและปิดการแจ้งเตือน

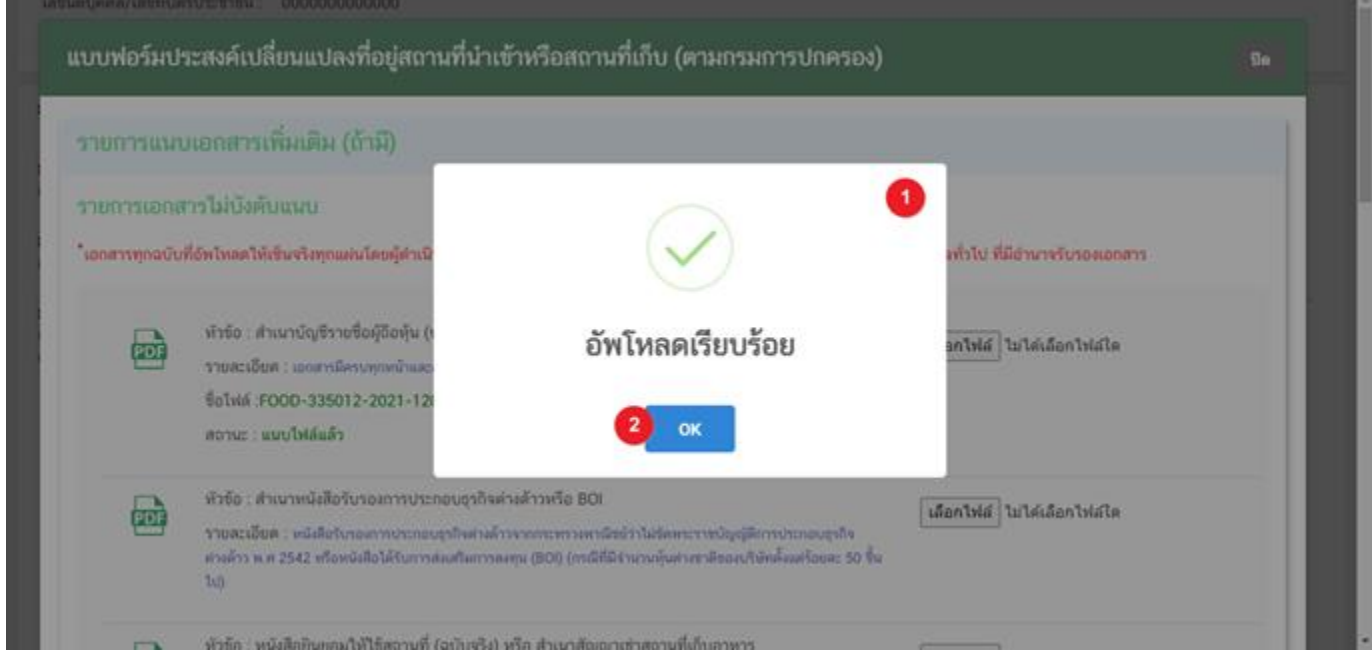

คู่มือสำหรับผู้ประกอบการ : ระบบ e-submission สถานที่อาหาร "แบบฟอร์มประสงค์ เปลี่ยนแปลงที่อยู่สถานที่นำเข้าหรือสถานที่เก็บ (ตามกรมการปกครอง)"

แก้ไขครั้งที่ :0 (15 พฤศจิกายน2564) หน้า **24** / **33**

5. เมื่อเลือกไฟล์เอกสารทุกหัวข้อเรียบร้อยแล้วระบบจะแสดงชื่อไฟล์แนบและสถานะ "แนบไฟล์แล้ว" ในรายการไฟล์ แนบ (หมายเลข 1) กดปุ่ม **"ยืนยันข้อมูล"** (หมายเลข 2) เพื่อทำการยืนยันการยื่นไฟล์แนบทั้งหมด

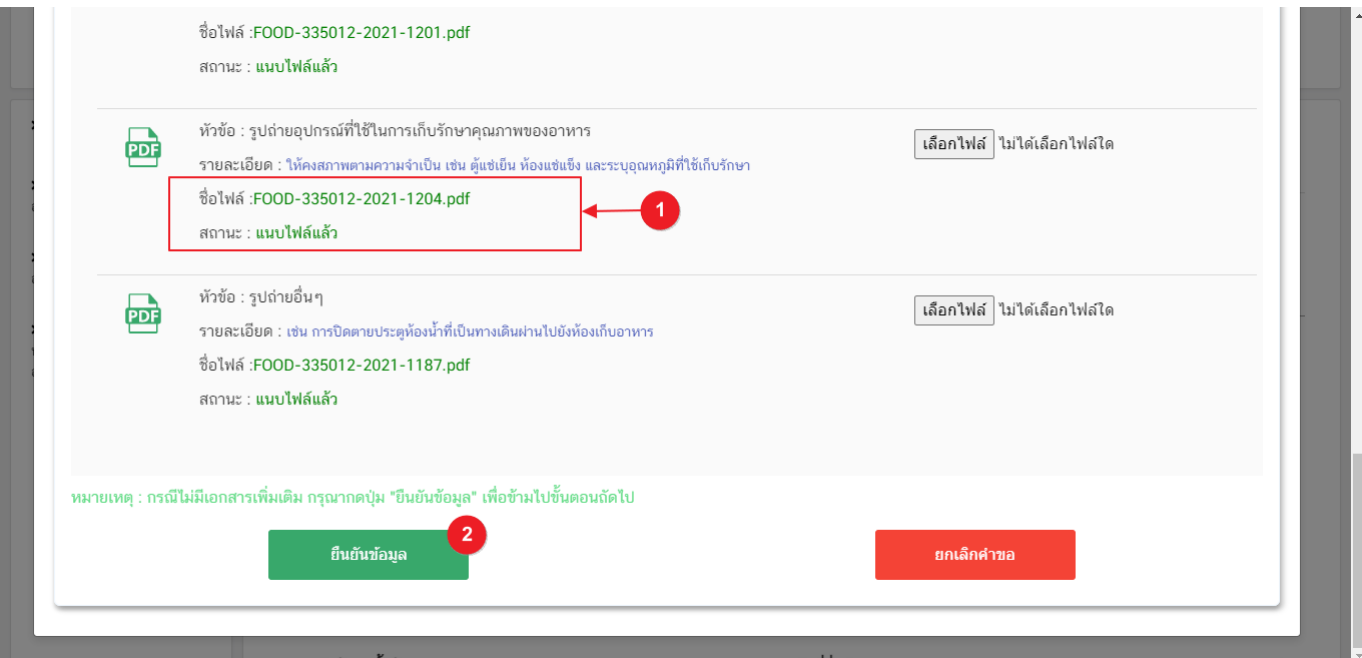

6. เมื่อกดยืนยันเรียบร้อยแล้วระบบจะทำการแจ้งเตือน **"ดำเนินการสำเร็จ"** กดปุ่ม **"ตกลง(OK)"** เพื่อปิดหน้าจอ

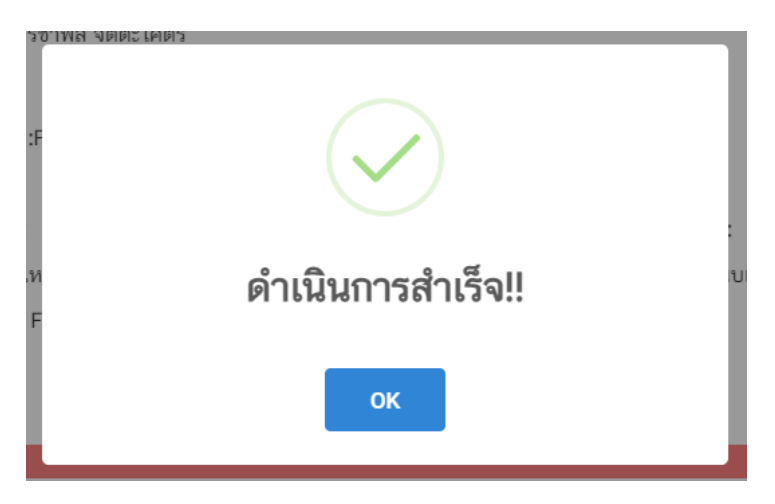

7. เมื่อแนบไฟล์เสร็จเรียบร้อยแล้ว คำขอจะมีสถานะเป็น **"รอยืนยันยื่นคำขอ"** ตรวจสอบคำขอและเอกสาร หลักฐานประกอบที่ต้องการจะยื่นอีกครั้ง หากถูกต้องครบถ้วนแล้วให้ กดไอค่อน [ • ] มุมขวาบนของรายการคำขอ (หมายเลข 2) และกด **"ดูรายละเอียด"** (หมายเลข 3) เพื่อกดปุ่ม **"ยืนยันยื่นคำขอ"** (หมายเลข 4)และระบบจะทำการเปลี่ยนสถานะคำ ขอเป็น **"บันทึกคำขอ"** และส่งคำขอไปให้เจ้าหน้าที่เพื่อพิจารณาต่อไป

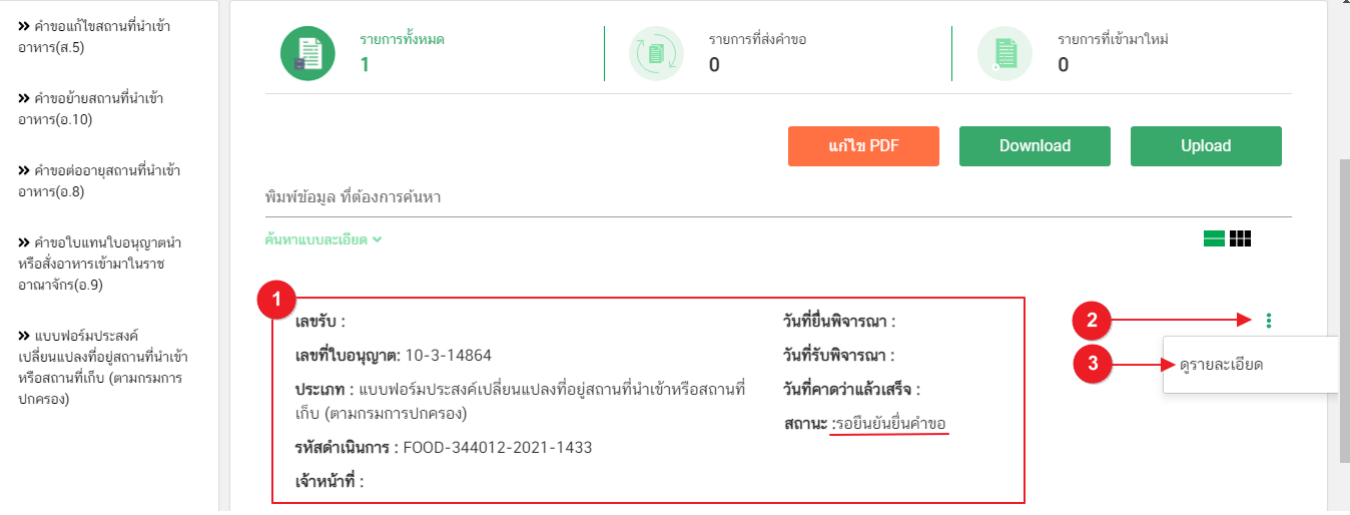

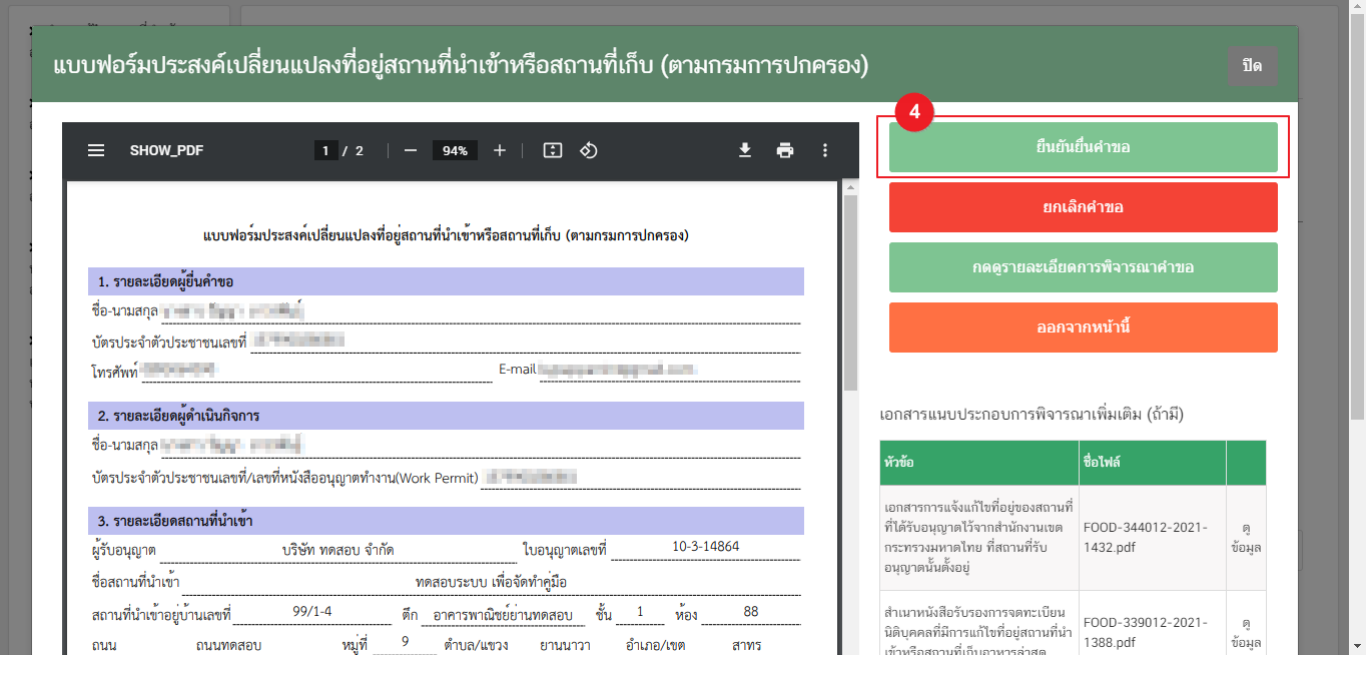

### **สถานะ บันทึกคำขอ**

เนื่องจากคำขอแบบฟอร์มประสงค์เปลี่ยนแปลงที่อยู่สถานที่นำเข้าหรือสถานที่เก็บ (ตามกรมการปกครอง) ไม่มี ค่าใช้จ่ายในการดำเนินการ เมื่อผู้ใช้งานทำการกดปุ่ม **"ยืนยันยื่นคำขอ"** เรียบร้อยแล้ว ระบบจะเปลี่ยนสถานะคำขอจาก **"รอยืนยันยื่นคำขอ"** เป็น**"บันทึกคำขอ"** แสดงว่าคำขอของผู้ใช้งานได้ถูกส่งไปให้เจ้าหน้าที่พิจารณาแล้ว ตัวอย่างดังภาพ

#### เลขที่ใบอนุญาต: 10-3-14864 **ประเภท :** แบบฟอร์มประสงค์เปลี่ยนแปลงที่อยู่สถานที่นำเข้าหรือสถานที่ เก็บ (ตามกรมการปกครอง) รหัสดำเนินการ : FOOD-344012-2021-1433 เจ้าหน้าที่ : มาการ ทาง ทาง ทาง ท

วันที่ยื่นพิจารณา :8/5/2564 วันที่รับพิจารณา :8/6/2564 วันที่คาดว่าแล้วเสร็จ :15/6/2564 **สถานะ :**บันทึกคำขอ

## **วิธีการชี้แจงและแก้ไขข้อบกพร่อง กรณีระบบแสดงสถานะ "เจ้าหน้าที่ขอคำชี้แจง"**

เมื่อสถานะคำขอมีสถานะ **"เจ้าหน้าที่ขอคำชี้แจง"** หมายถึง เจ้าหน้าที่ผู้พิจารณามีข้อสงสัยเกี่ยวกับคำขอ ต้องการ ให้ผู้ประกอบการชี้แจงหรือส่งข้อมูลเพิ่มเติมให้กับทางเจ้าหน้าที่ โดยผู้ใช้งานมีเวลาชี้แจงกลับเจ้าหน้าที่ใน**ระยะเวลา 10 วัน ทำการ**นับตั้งแต่เจ้าหน้าที่ขอคำชี้แจง (หรือก่อนวันที่ครบกำหนดชี้แจงตามที่ระบบแจ้ง) หากไม่ชี้แจงกลับเจ้าหน้าที่ผ่านหน้า ระบบในระยะเวลาที่กำหนด จะถูก **"คืนคำขออัตโนมัติ"** โดยวิธีการส่งคำชี้แจงให้เจ้าหน้าที่ มีดังนี้

1. สถานะคำขอ **"เจ้าหน้าที่ขอคำชี้แจง"**(หมายเลข 1) จะมีแถบสีแดง (หมายเลข 2) อยู่ด้านบนของคำขอ และ แสดง **"วันที่ครบกำหนดชี้แจง"**(หมายเลข 3) กดไอค่อน [ ] มุมขวาบนของรายการคำขอ (หมายเลข 4) และ กด **"ดูรายละเอียด"** (หมายเลข 5)

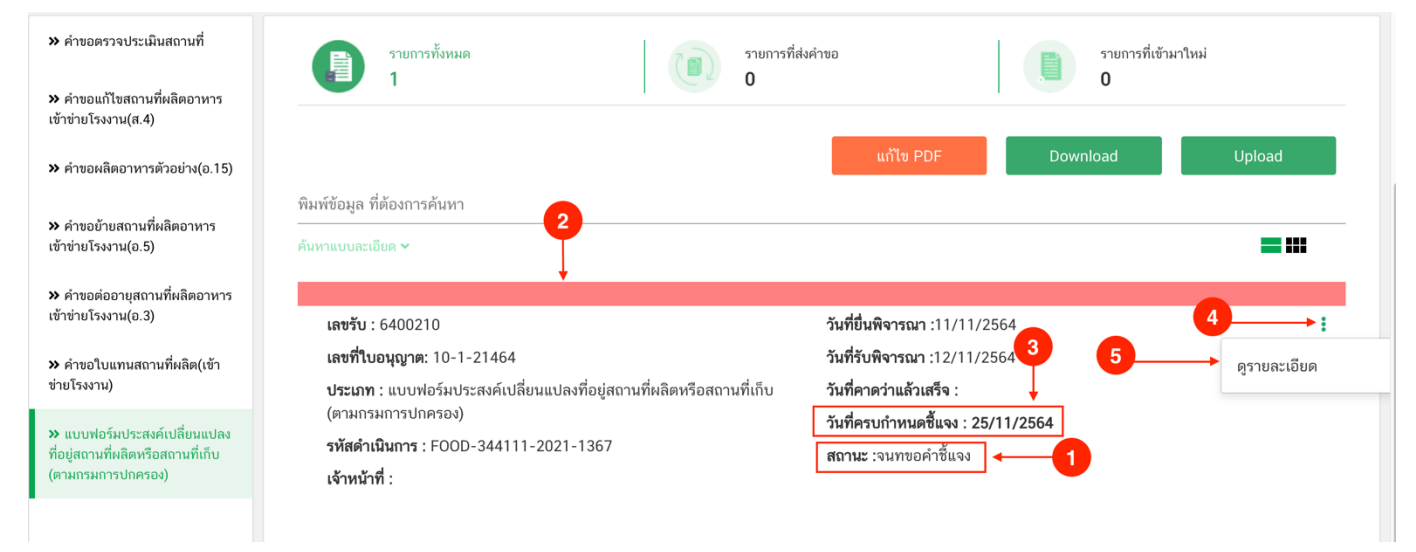

คู่มือสำหรับผู้ประกอบการ : ระบบ e-submission สถานที่อาหาร "แบบฟอร์มประสงค์ เปลี่ยนแปลงที่อยู่สถานที่นำเข้าหรือสถานที่เก็บ (ตามกรมการปกครอง)"

แก้ไขครั้งที่ :0 (15 พฤศจิกายน2564) หน้า **27** / **33**

ŧ

- 1. ระบบจะแสดงกล่องรายละเอียดการชี้แจง แบ่งออกเป็น 4 ส่วน คือ
	- 2.1. รายละเอียดการขอคำชี้แจงจากเจ้าหน้าที่
	- 2.2. ช่องดาวน์โหลด/อัปโหลดไฟล์คำขอ เพื่อให้ผู้ใช้งานสามารถดาวน์โหลดไฟล์คำขอเพื่อแก้ไข (เฉพาะกรณีที่เจ้าหน้าที่ต้องการให้แก้ไขไฟล์คำขอ)
	- 2.3. ช่องที่ผู้ประกอบการพิมพ์ข้อความส่งคำชี้แจงแจ้งเจ้าหน้าที่
	- 2.4 ช่องที่ผู้ประกอบการต้องส่งไฟล์เอกสารเพิ่มเติม ตามหัวข้อที่เจ้าหน้าที่กำหนด

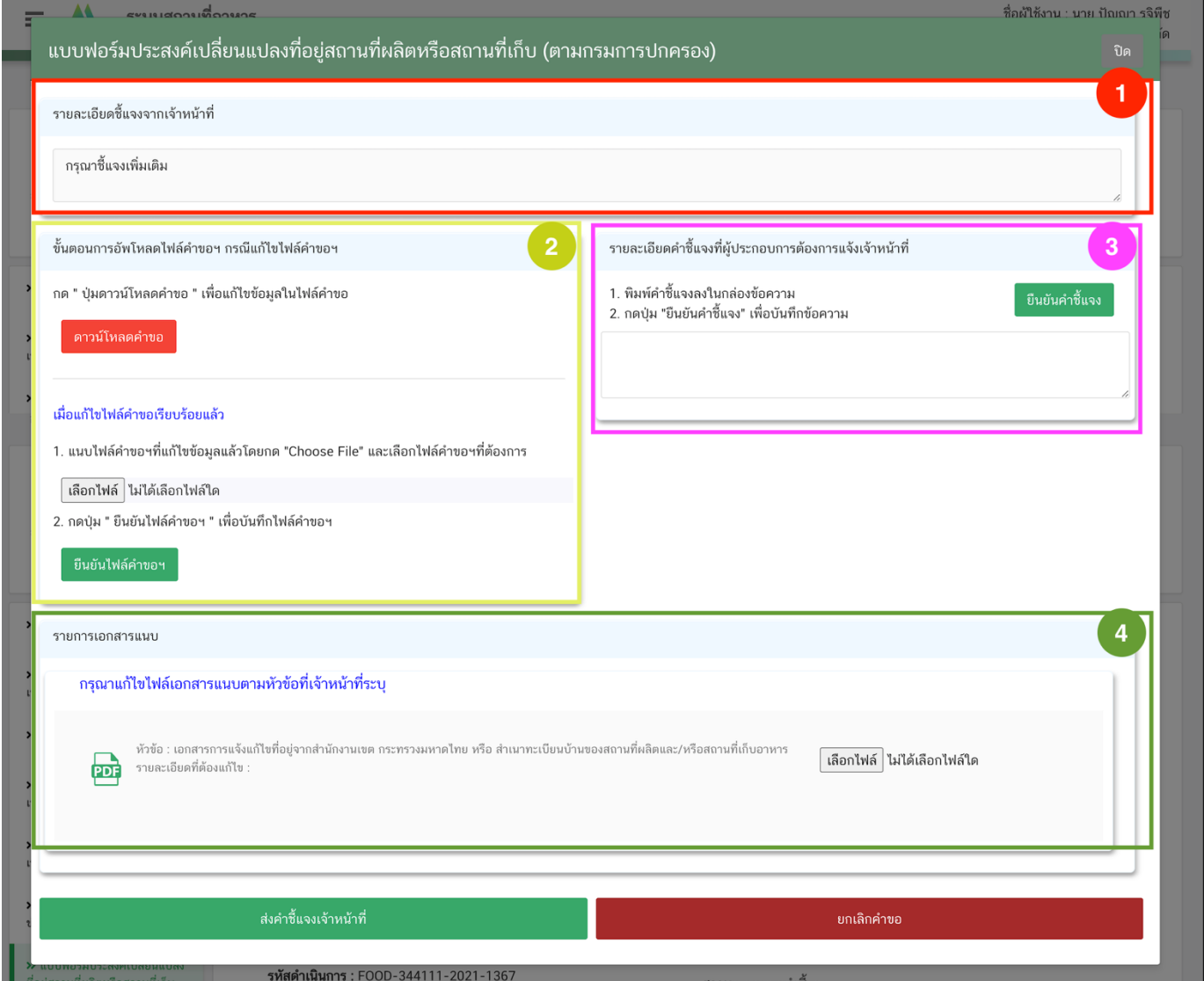

#### **2.1. รายละเอียดชี้แจงจากเจ้าหน้าที่**

## 2.1.1. ขั้นตอนจะแสดงข้อความที่เจ้าหน้าที่ต้องการแจ้งกับผู้ประกอบการว่าต้องชี้แจงเรื่องใดบ้าง

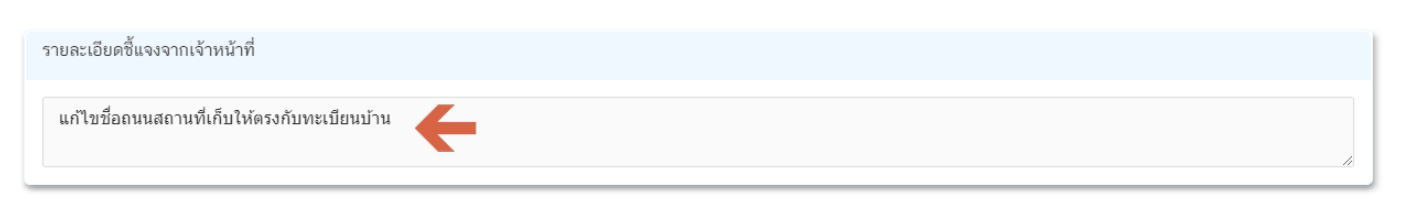

**2.2.ไฟล์คำขอ**

(กรณีที่เจ้าหน้าที่ไม่ต้องการให้แก้ไขไฟล์คำขอส่วนที่ 2 จะไม่ปรากฏในหน้าการขอคำชี้แจง)

2.2.1 กรณีที่เจ้าหน้าที่ต้องการให้แก้ไขข้อมูลในไฟล์คำขอ เช่น กรอกข้อมูลสถานที่เก็บอาหาร ไม่ถูกต้อง

ผู้ใช้งานจะต้องทำการแก้ไขข้อมูลในไฟล์คำขอโดยการกดปุ่ม **"ดาวน์โหลดคำขอ"**

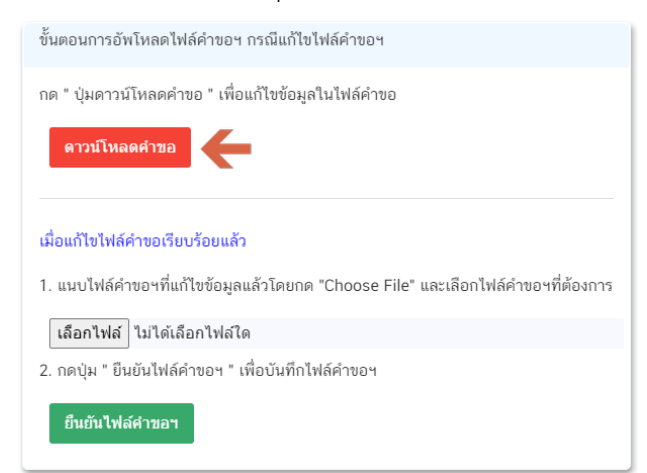

2.2.2 ระบบจะทำการเปิดแท็บใหม่เพื่อเปิดหน้ากรอกแบบฟอร์มคำขอผ่านเว็บแอปพลิเคชั่น และดึงข้อมูลคำขอ เดิมมาแสดง เพื่อให้ผู้ใช้งานทำการแก้ไขข้อมูลคำขอ เมื่อดำเนินการแก้ไขเรียบร้อยแล้วกดปุ่ม **"ดาวน์โหลด (Download)"** เพื่อดาวน์โหลดคำขอที่แก้ไขแล้ว

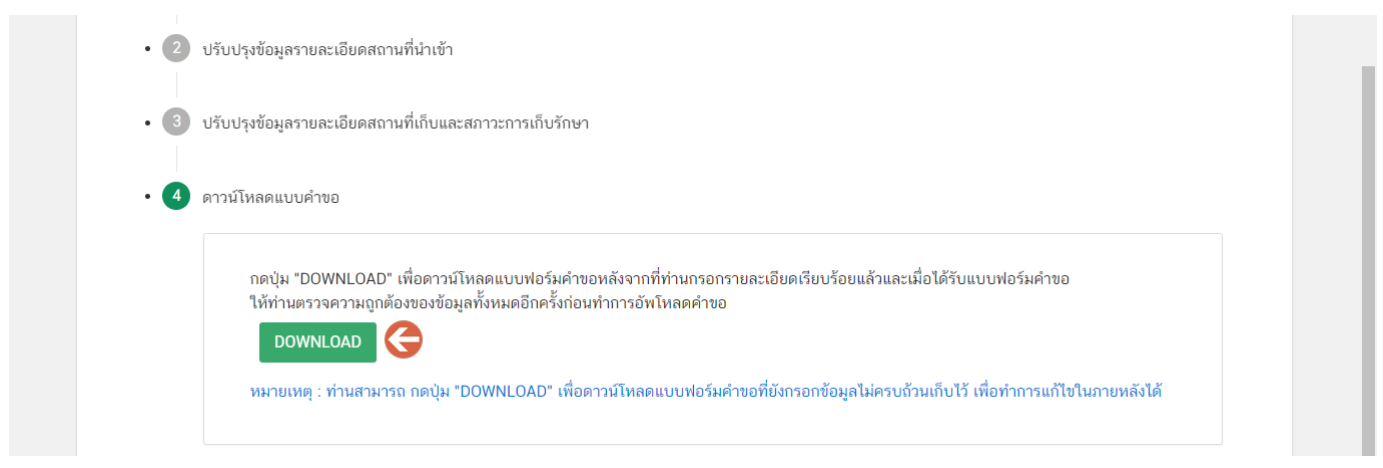

คู่มือสำหรับผู้ประกอบการ : ระบบ e-submission สถานที่อาหาร "แบบฟอร์มประสงค์ เปลี่ยนแปลงที่อยู่สถานที่นำเข้าหรือสถานที่เก็บ (ตามกรมการปกครอง)"

แก้ไขครั้งที่ :0 (15 พฤศจิกายน2564) หน้า **29** / **33**

2.2.3. กดปุ่ม **"เลือกไฟล์"**(หมายเลข 1) และทำการเลือกไฟล์คำขอที่ได้จากข้อ 2.2.2 จากนั้นกดปุ่ม **"ยืนยันไฟล์คำขอ"** (หมายเลข 2) เมื่อยืนยันเรียบร้อยแล้วระบบจะแสดงคำว่า **"อัปโหลดไฟล์แล้ว"** (หมายเลข 3) เป็นการยืนยันว่าเสร็จสิ้นขั้นตอน

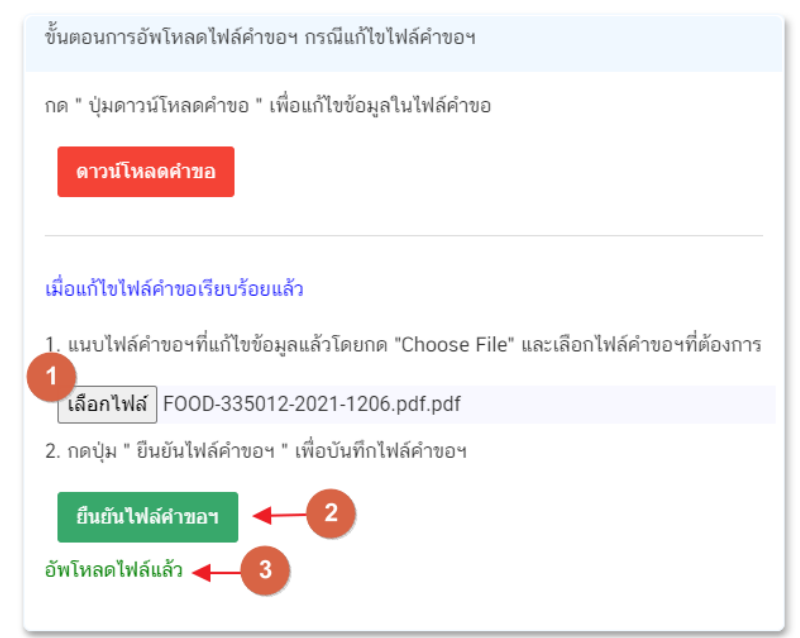

**ข้อสำคัญ** : ไฟล์คำขอที่ใช้ในการอัปโหลดในหน้าชี้แจงจะต้องเป็น ไฟล์คำขอที่ดาวน์โหลดได้จากปุ่ม **"ดาวน์โหลดคำขอ"** สีแดงเท่านั้น

**2.3.รายละเอียดคำชี้แจงที่ประกอบการต้องการแจ้งเจ้าหน้าที่**

2.3.1 ผู้ใช้งานสามารถพิมพ์ข้อความเพื่อส่งคำชี้แจงการให้กับเจ้าหน้าที่ โดยพิมพ์คำชี้แจงลงในกล่องคำชี้แจง (หมายเลข1) จากนั้นกดปุ่ม **"ยืนยันคำชี้แจง"** (หมายเลข 2) เมื่อยืนยันเรียบร้อยแล้วระบบจะแสดงคำว่า **"ยืนยันคำชี้แจงเรียบร้อยแล้ว"** (หมายเลข 3)

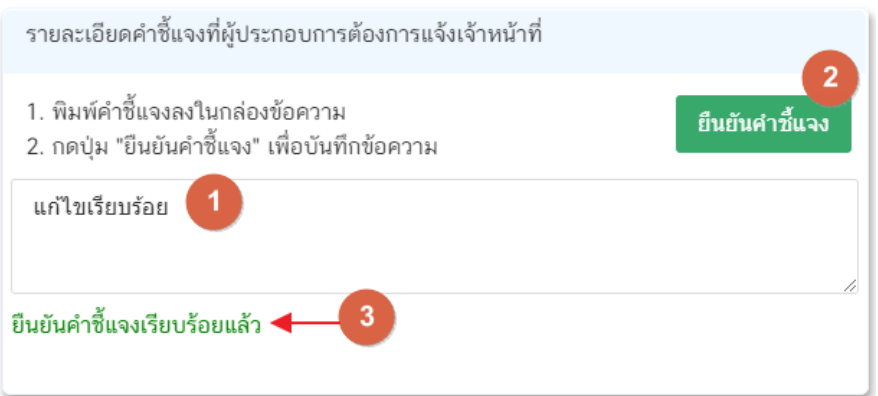

#### **2.4.รายการเอกสารแนบ**

2.4.1. ระบบจะแสดงรายการเอกสารที่เจ้าหน้าที่ต้องการให้ผู้ประกอบการแก้ไขไฟล์ หรือแนบเอกสารเพิ่มเติม ผู้ใช้งานสามารถแก้ไขเอกสาร โดยกดปุ่ม **"เลือกไฟล์"**(หมายเลข 1) เพื่อเลือกไฟล์เอกสารแนบ เมื่อทำการแนบไฟล์แล้ว ระบบจะแสดงชื่อเอกสารที่แนบเรียบร้อยแล้ว (หมายเลข 2)

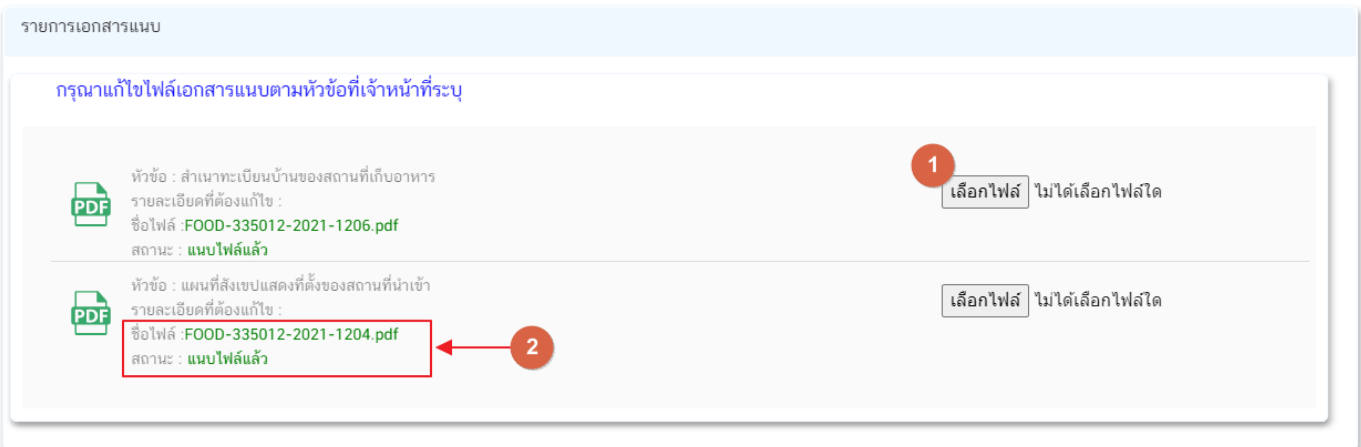

#### 3. เมื่อทำการชี้แจงครบถ้วนทุกส่วนแล้วให้กดปุ่ม **"ส่งคำชี้แจงเจ้าหน้าที่"** เพื่อทำการส่งคำชี้แจงทั้งหมดให้กับ เจ้าหน้าที่

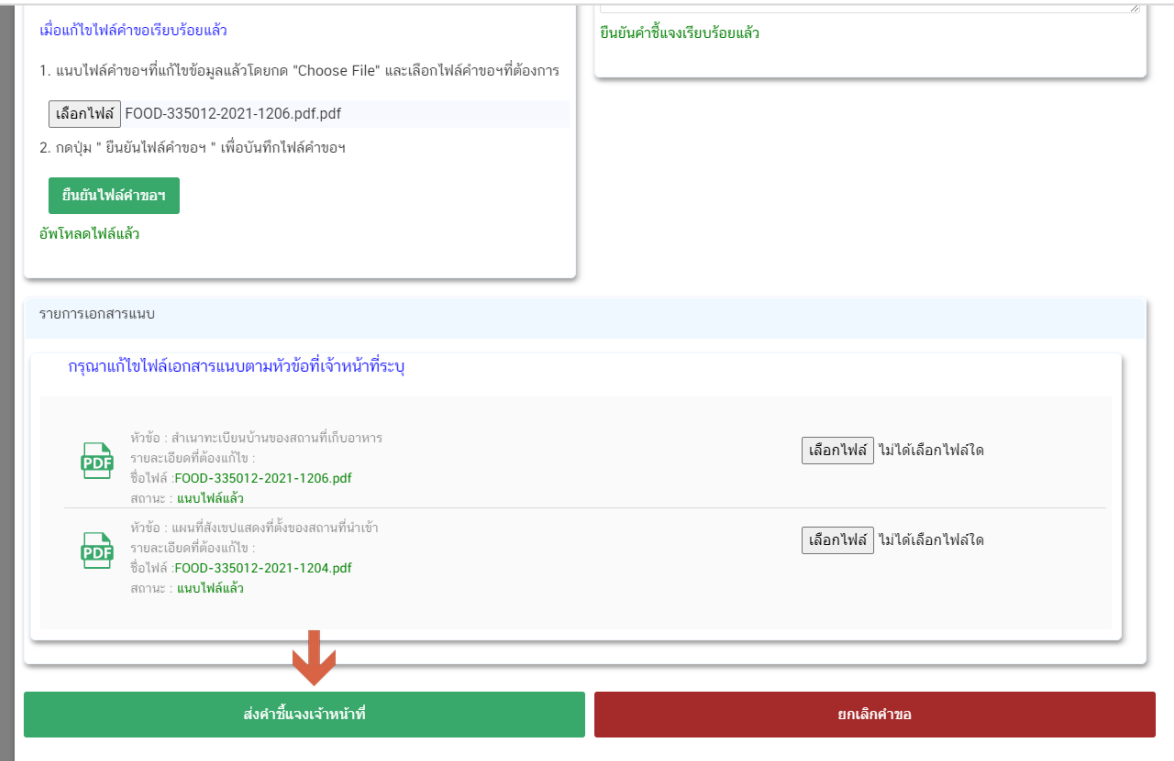

4. เมื่อกดปุ่ม **"ส่งคำชี้แจง"** เรียบร้อยแล้วระบบจะแสดงกล่องข้อความ **"บันทึกข้อมูลเรียบร้อย"**

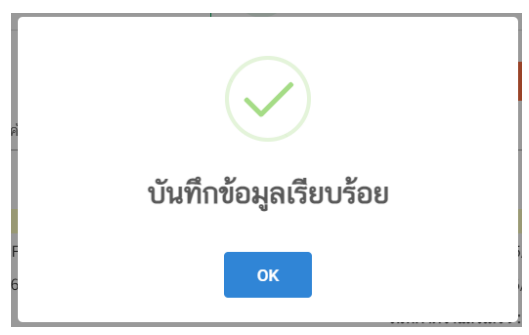

5. เมื่อกลับมายังหน้าคำขอสถานะคำขอจะเปลี่ยนเป็น **"อยู่ระหว่างดำเนินการ"** (หมายเลข 1) และแถบสีคำขอจะ เปลี่ยนจากสีแดงเป็นสีเหลือง (หมายเลข 2) และวันที่คาดว่าจะแล้วเสร็จจะกลับมาแสดง (หมายเลข 3)

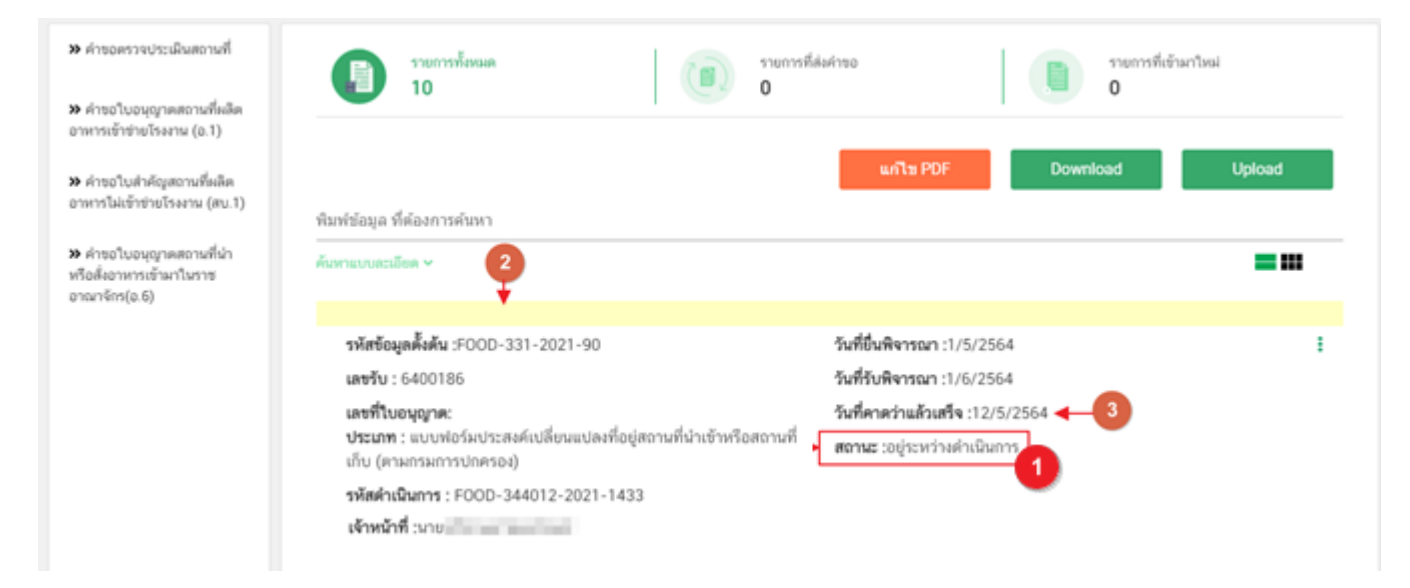

**ข้อสำคัญ** : กรณีที่ ผู้ใช้งานแก้ไขคำขอแล้วแต่สถานะคำขอไม่เปลี่ยนเป็น **"อยู่ระหว่างดำเนินการ"** ให้ผู้ใช้งาน ตรวจสอบว่าผู้ใช้งานได้แก้ไขข้อมูลคำชี้แจงครบถ้วนหรือไม่ หากครบถ้วนให้กด ปุ่ม **"ส่งคำชี้แจงเจ้าหน้าที่"** อีกครั้งเพื่อ อัพเดทสถานะคำขอ

# **การรับใบอนุญาตสถานที่ผลิตอาหาร (อ.2) และใบสำคัญเลขสถานที่ผลิตอาหารที่ไม่เข้าข่ายโรงงาน (สบ.1/1)**

เมื่อคำขอมีสถานะเป็น **"อนุมัติ"** และแสดงเลขที่ใบอนุญาตเรียบร้อยแล้ว ผู้ประกอบการสามารถพิมพ์ใบอนุญาต รูปแบบอิเล็กทรอนิกส์ ที่ได้ทำการลงลายมือชื่ออิเล็กทรอนิกส์เรียบร้อย จากหน้าระบบe-submission โดยมีขั้นตอน ดังนี้

1. เมื่อเข้าหน้าระบบสถานที่อาหาร (หน้าแรก) ดาวน์โหลดใบอนุญาตที่อัปเดทข้อมูลเป็นปัจจุบันได้โดย กดปุ่ม **"พิมพ์ใบอนุญาต"** (หมายเลข 1) หลังใบอนุญาตที่ต้องการ

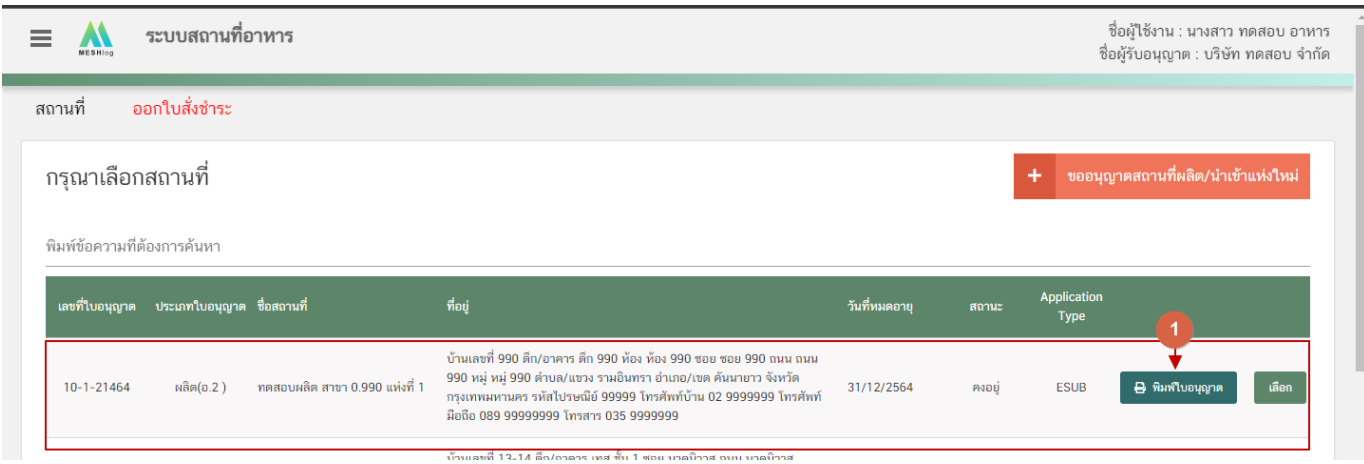

2. หลักฐานการอนุญาตจะอยู่ในรูปแบบอิเล็กทรอนิกส์ (ไฟล์ PDF) หากต้องการใช้สำเนาใบอนุญาต อ.2 หรือ

สบ.1/1 สามารถพิมพ์หลักฐานการอนุญาตจากระบบได้

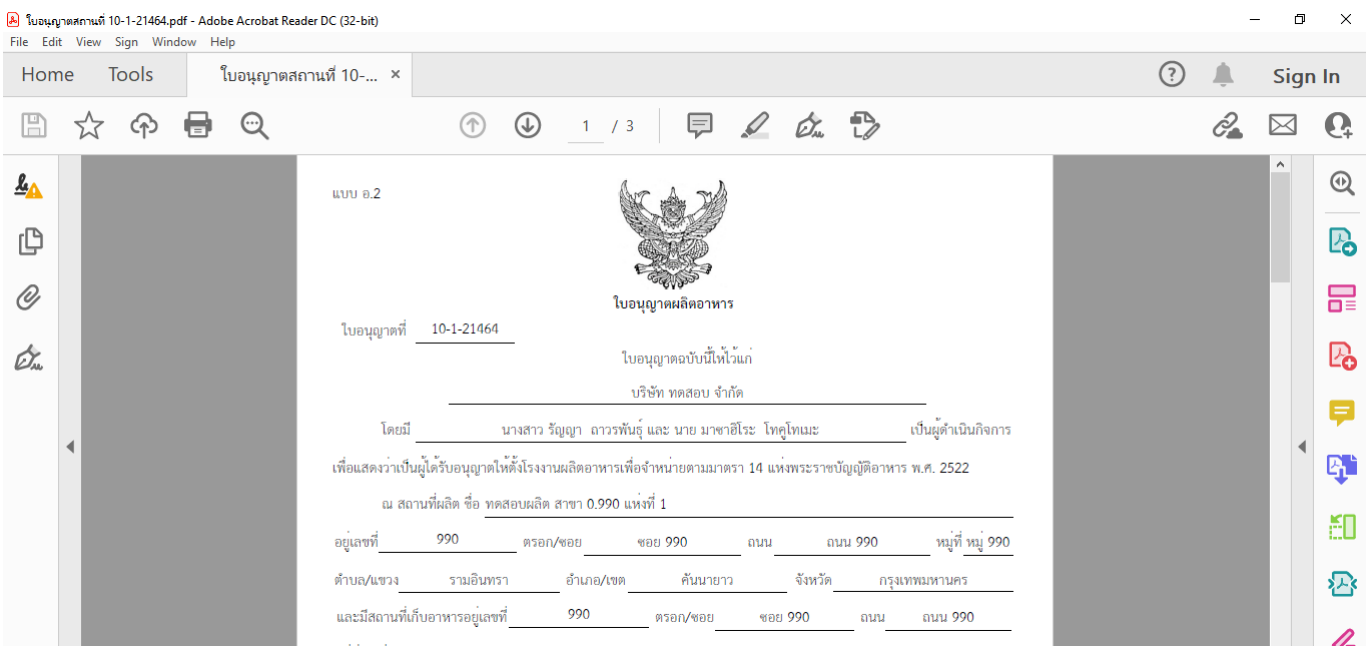

คู่มือสำหรับผู้ประกอบการ : ระบบ e-submission สถานที่อาหาร "แบบฟอร์มประสงค์ เปลี่ยนแปลงที่อยู่สถานที่นำเข้าหรือสถานที่เก็บ (ตามกรมการปกครอง)"

แก้ไขครั้งที่ :0 (15 พฤศจิกายน2564) หน้า **33** / **33**